# **Процесс выбора школы на 2024-2025 учебный год для учащихся из других округов**

## <span id="page-0-0"></span>*Содержание*

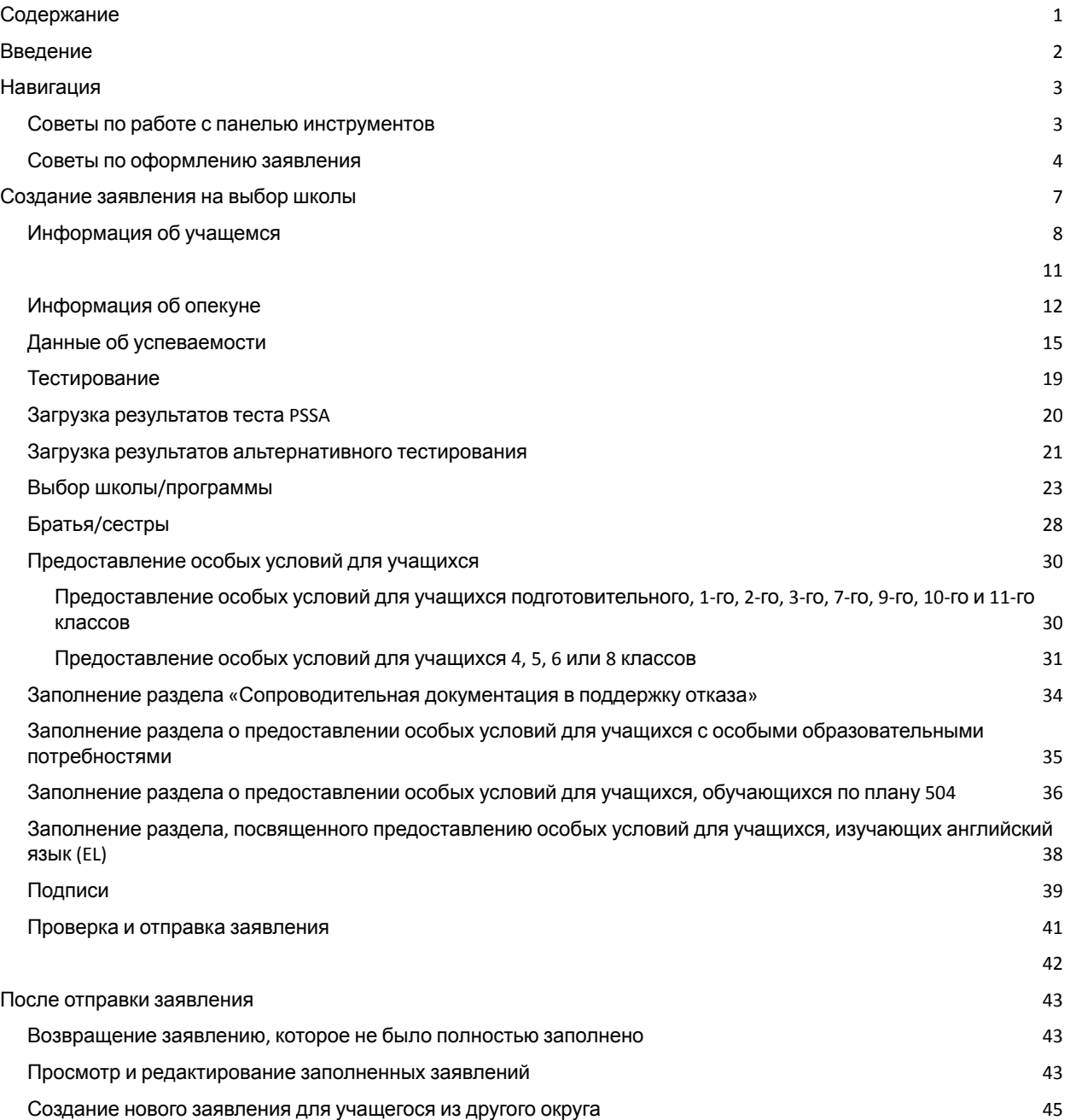

Изменение языка, на котором [отображается](#page-45-0) заявление

## <span id="page-2-0"></span>*Введение*

Школьный округ Филадельфии использует онлайн-систему подачи заявлений для выбора школы. Учащиеся могут подавать заявления не более чем в пять школ. Эти заявления подаются на 2024-2025 учебный год. В данном документе приведены сведения о порядке создания и подачи заявления. Для получения более подробной информации о процессе выбора школы посетите сайт, посвященный выбору школы ([https://www.schoolselect.philasd.org\)](https://www.philasd.org/studentplacement/services/school-selection/).

При заполнении заявления учащиеся/ семьи учащихся из других округов должны быть готовы выполнить следующие действия:

- Ввести оценки и посещаемость за два предыдущих учебных года (2021-2022 и 2022-2023), а также загрузить заполненную Общую форму выписки об [академической](https://www.philasd.org/studentplacement/wp-content/uploads/sites/19/2023/09/REV.-Common-Transcript-Form-for-School-Selection.pdf) успеваемости [\(Common](https://www.philasd.org/studentplacement/wp-content/uploads/sites/19/2023/09/REV.-Common-Transcript-Form-for-School-Selection.pdf) Transcript Form).
- Ввести результаты теста PSSA или одобренного альтернативного тестирования и загрузить ведомости успеваемости для учащихся, подающих заявление в школу, набор в которую осуществляется на основе соответствия критериям.
- **Учащиеся 4, 5, 6 и 8 классов в настоящее время обучающиеся по индивидуальному учебному плану (IEP), медицинскому плану 504 или получающие услуги для учащихся, изучающих английский язык (EL), которые подают заявление в школу, в которую набор осуществляется на основе соответствия критериям, и не соответствуют одному из критериев школы, и вместо этого хотят указать свое желание не придерживаться этого одного критерия.** Собрать документы в электронном формате, чтобы загрузить их в заявление, если ваш ребенок будет претендовать на рассмотрение заявления в индивидуальном порядке. Для получения более подробной информации о процессе выбора школы посетите сайт, посвященный выбору школы [\(https://www.schoolselect.philasd.org](https://www.philasd.org/studentplacement/services/school-selection/))
- Включить дополнительную документацию для учащихся всех других классов, обучающихся по индивидуальному учебному плану, плану 504 или получающих услуги для учащихся, изучающих английский язык (EL)

Важно, чтобы учащиеся понимали, соответствуют ли они критериям школы, если они планируют подавать заявление в школу, набор в которой осуществляется на основе соответствия критериям. Для семей, нуждающихся в поддержке, предусмотрены **Лаборатории помощи с оформлением заявлений (Application Assistance Labs)**. Даты и время работы Лабораторий помощи с оформлением заявлений, а также другие ресурсы можно найти на сайте  $-$  [schoolselect.philasd.org](https://www.philasd.org/studentplacement/school-selection/).

Информацию о том, как создать учетную запись для доступа к заявлению на выбор школы, см. в разделе «Создание учетной записи в процессе выбора школы для [заявителей](https://drive.google.com/file/d/1M4IxBK9DRhDe7bwpTVCFVC1wZ_KmtlPk/view?usp=sharing) из другого округа».

## <span id="page-3-0"></span>*Навигация*

#### <span id="page-3-1"></span>Советы по работе с панелью инструментов

1. После того как родитель/опекун создаст учетную запись и войдет в систему, на экране появится панель инструментов для опекунов.

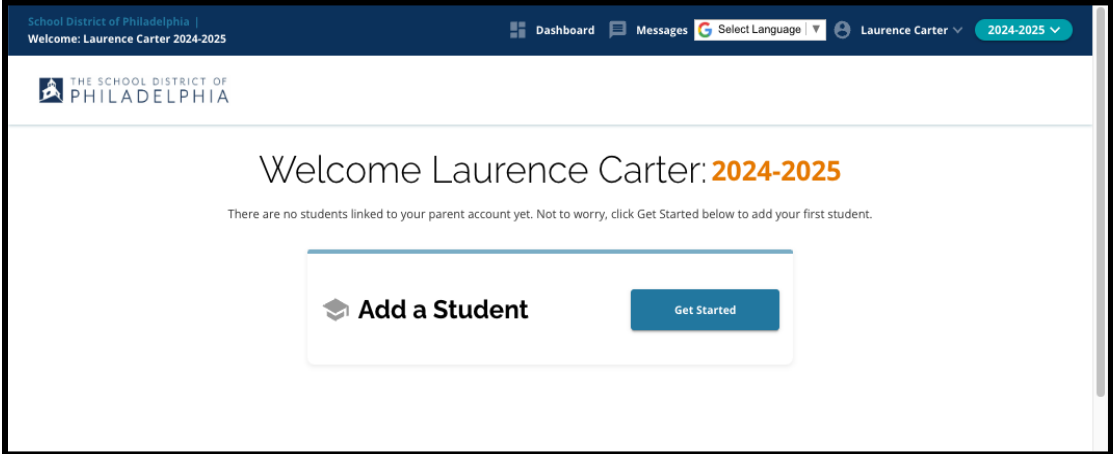

2. По умолчанию на сайте будет указан 2024-2025 учебный год, так как подача заявлений ведется на следующий учебный год. Вы можете проверить, что у вас указан правильный год, обратившись к выпадающему меню в правом верхнем углу экрана.

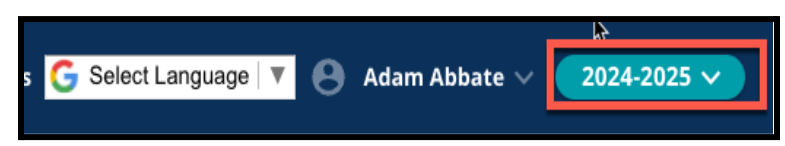

**ПРИМЕЧАНИЕ.** Учащиеся, которые участвовали в процессе выбора школы в прошлом году и все еще находятся в листе ожидания, могут по-прежнему получить доступ к своему прошлогоднему заявлению, поменяв в выпадающем меню School Year («Учебный год») на 2023-2024 учебный год.

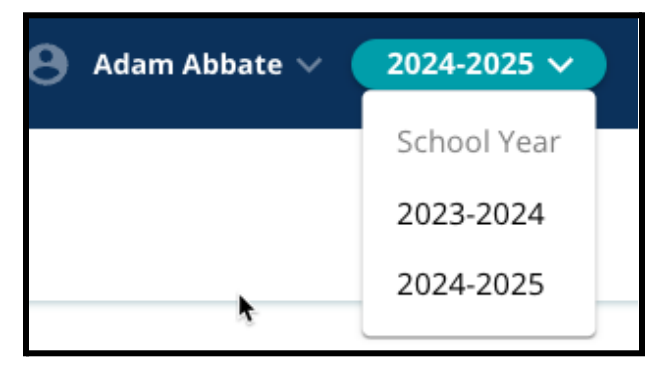

3. Родители/опекуны или заявители могут выйти из своей учетной записи, нажав на свое имя в правом верхнем углу экрана, а затем на кнопку Sign-Out («Выйти»).

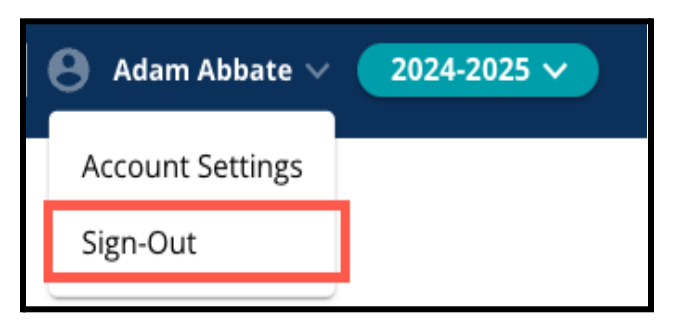

4. Родители/опекуны смогут начать процесс, найдя плитку с надписью Add a Student («Добавить учащегося») и нажав кнопку *Get Started («Приступить к работе»)*.

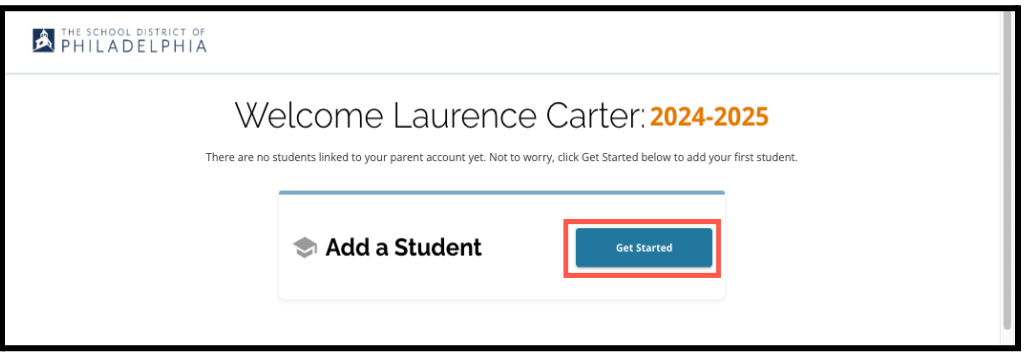

#### <span id="page-4-0"></span>Советы по оформлению заявления

1. В левой части экрана отображается указатель, в котором представлены разделы заявления. В правом верхнем углу заявления отображается индикатор, показывающий количество заполненных разделов из общего числа разделов.

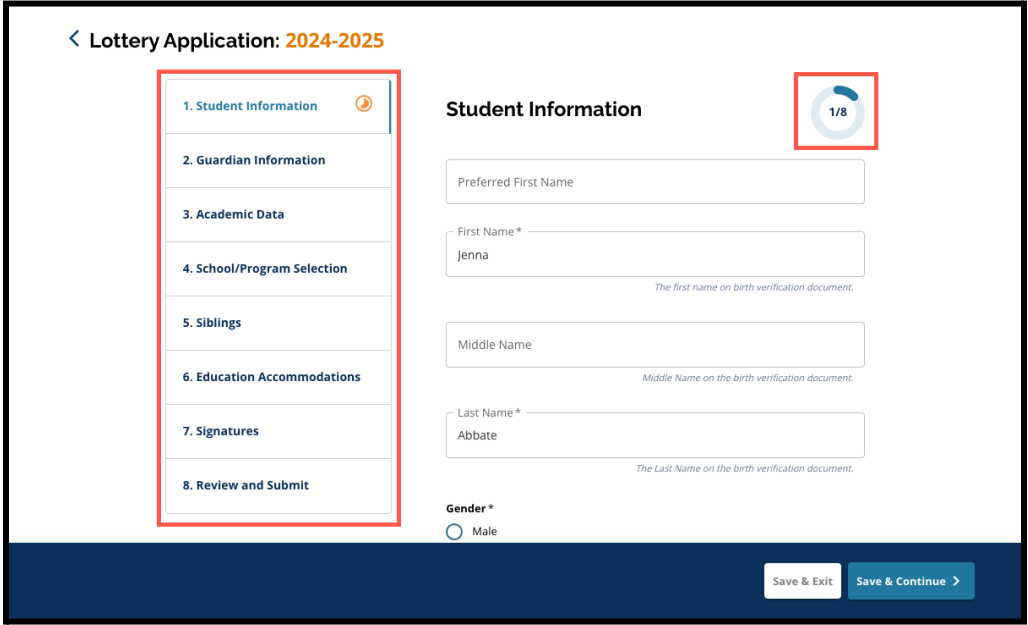

2. При заполнении заявления в разделе, над которым вы работаете в данный момент, будет отображаться оранжевый индикатор прогресса. Заполненные разделы будут отмечены зеленым флажком. В разделах, которые еще необходимо заполнить, значок не отображается.

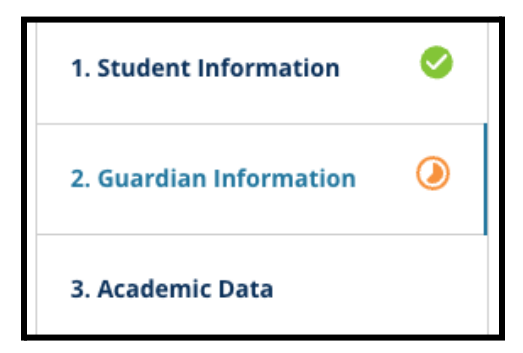

- 3. На основании предоставленной вами информации в заявление могут быть добавлены дополнительные разделы.
	- a. Например, если учащийся указал, что у него нет достаточных данных об успеваемости, в его заявление будет добавлен дополнительный раздел, в котором он сможет ввести и загрузить недостающую информацию.
- 4. Заявление содержит как обязательные, так и необязательные поля для заполнения. Все обязательные поля обозначены звездочкой (\*) рядом с названием поля.

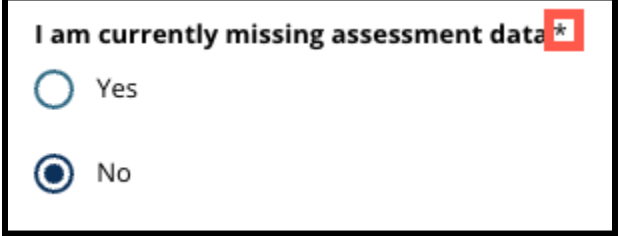

**ПРИМЕЧАНИЕ.** Переход к следующему разделу заявления возможен только после заполнения всех обязательных полей текущего раздела.

5. В нижней части каждого раздела заявления отображаются кнопки *Save & Exit («Сохранить и выйти»)* и *Save & Continue («Сохранить и продолжить»)*. **В процессе работы над заявлением важно сохранять внесенные данные.**

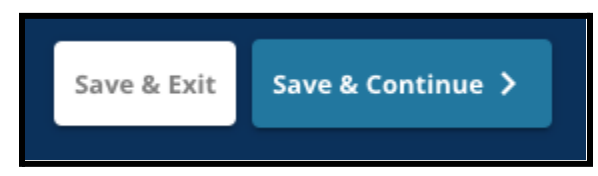

- a. Для сохранения внесенных данных и продолжения заполнения заявления нажмите кнопку *Save & Continue («Сохранить и продолжить»)*.
- b. Для выхода из режима заполнения заявления, чтобы вернуться к его заполнению в другое время, нажмите кнопку *Save & Exit («Сохранить и выйти»)*. Если перед закрытием сайта не нажать кнопку *Save & Exit («Сохранить и выйти»)*, это приведет к потере не сохраненных данных, введенных в заявление.
- 6. По окончании заполнения заявления вы сможете отправить его. Для участия в процессе выбора школы необходимо отправить заявление. Более подробная информация о том, как отправить заявление приведена в конце данного документа.

## <span id="page-6-0"></span>*Создание заявления на выбор школы*

*Прежде чем создавать заявление, вы должны ознакомиться и согласиться с Требованиями и процедурами школьного округа Филадельфии, касающимися выбора школы. Внимательно изучите эту информацию, используя полосу прокрутки для отображения дополнительного текста. Установите флажок напротив пункта I Agree («Согласен(-на)»), а затем нажмите Continue to Application («Продолжить заполнение заявления»).*

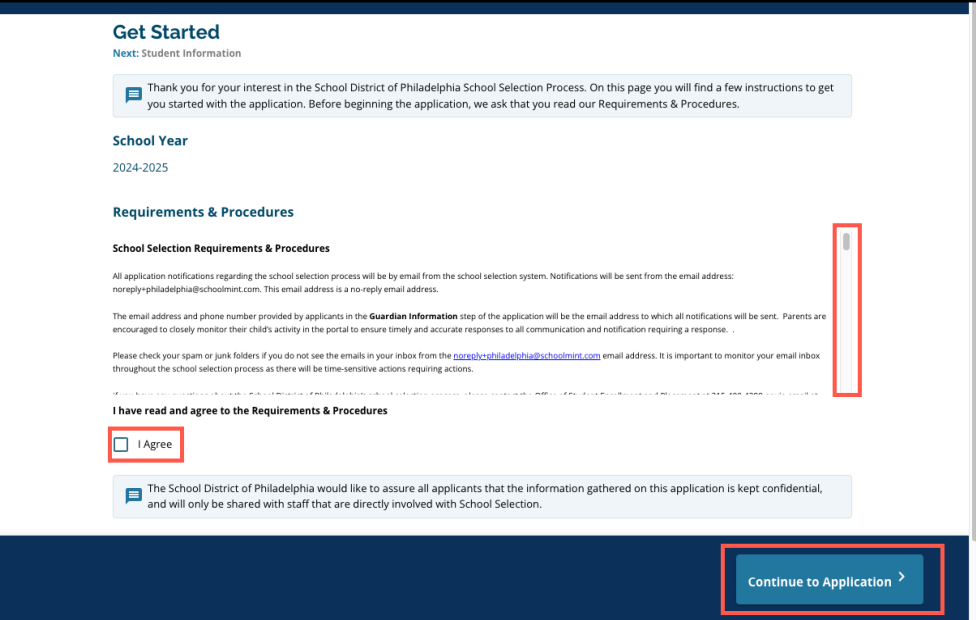

*После того как вы согласитесь с Требованиями и процедурами, откроется заявление. Необходимо заполнить все разделы заявления по порядку. Заявители не могут перейти к последующему незаполненному разделу, но они могут вернуться к заполненному разделу в любое время, нажав на название этого раздела в указателе.*

*Данное руководство содержит указания по каждому разделу заявления по порядку. Помните, что некоторые разделы могут отсутствовать в заявлении, которое вы подаете на вашего ребенка. Следующие разделы будут отображаться для ВСЕХ заявителей.*

- *● Информация об учащемся*
- *● Информация об опекуне*
- *● Данные об успеваемости*
- *● Выбор школы/программы*
- *● Братья/сестры*
- *● Предоставление особых условий для учащихся*
- *● Подписи*
- *● Проверка и отправка заявления*

*Другие разделы, включенные в данный ресурс, могут быть включены в заявление вашего ребенка и зависят от его года обучения, а также от ответов, представленных в самом заявлении (например, раздел Assessments («Тестирование») не появится у учащегося, подающего заявление в подготовительный класс, но появится у учащегося, подающего заявление в 5-9-й классы).*

#### <span id="page-7-0"></span>Информация об учащемся

*В этом разделе заявления укажите следующую необходимую демографическую информацию об учащемся, для которого выбирается школа: имя, пол, дата рождения, класс, в котором учащийся обучается сейчас, школа, в которой учащийся обучается сейчас, домашний адрес, раса и родной язык, на котором учащийся общается дома. Включены дополнительные, необязательные поля. Обязательные поля отмечены звездочкой (\*).*

1. Введите *имя*, *отчество* и *фамилию* учащегося. Написание *имени*, *отчества* и *фамилии* должно совпадать с написанием имени в свидетельстве о рождении учащегося. Поля *Preferred First Name and Middle Name* («*Предпочитаемые имя и отчество* учащегося») является необязательными полями.

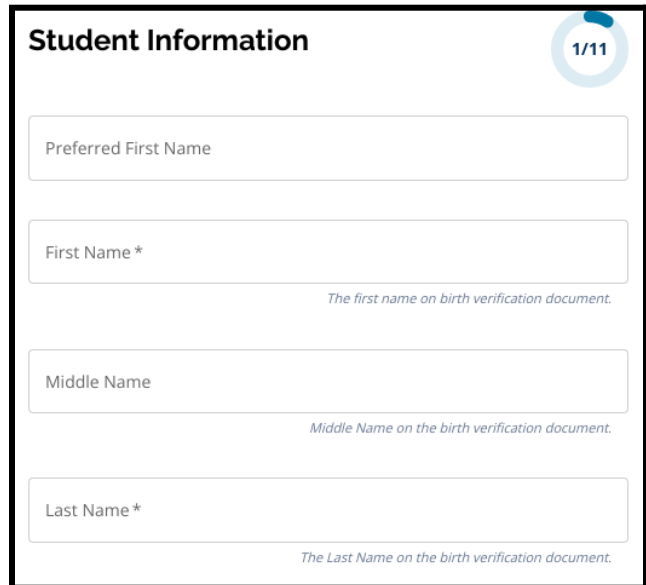

2. Введите пол учащегося, нажав на кнопку рядом с вариантами ответа *Male («мужской»)* или *Female («женский»)*. Этот вопрос относится к полу, указанному в свидетельстве о рождении учащегося. В качестве альтернативы можно также указать *предпочитаемый пол.* Чтобы выбрать предпочитаемый пол, нажмите кнопку рядом с вариантами ответа *Male («мужской»)*, *Female («женский»)* или *Non-binary («небинарный»)*.

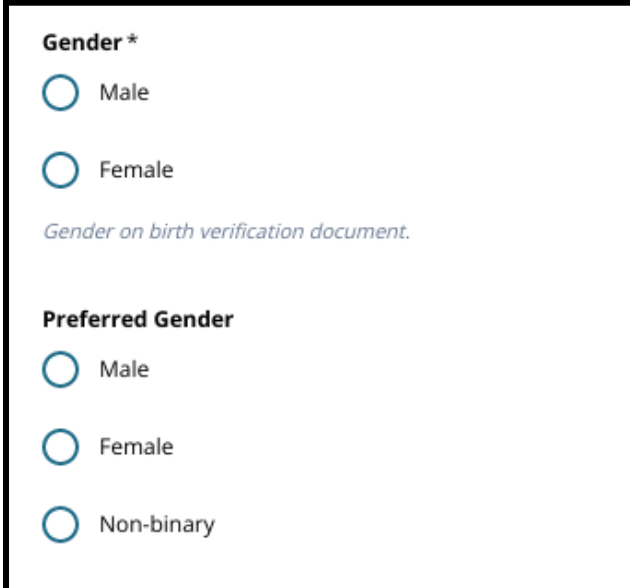

3. Введите дату рождения учащегося в графу *Birthdate* (*«Дата рождения»).*

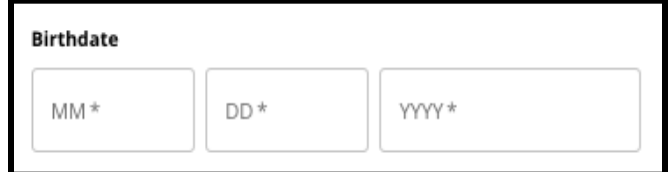

4. Введите класс учащегося в графу *Current Grade* (*«Класс, в котором учащийся обучается сейчас»*). Графа *Grade Applying («Класс, в который учащийся переходит»)* — это класс, в который учащийся должен перейти в 2024-2025 учебном году. Она будет автоматически обновляться в зависимости от класса, введенного в поле *Current Grade* (*«Класс, в котором учащийся обучается сейчас»*). С помощью выпадающего меню выберите параметр *Current School («Школа, в которой учащийся обучается сейчас»)*.

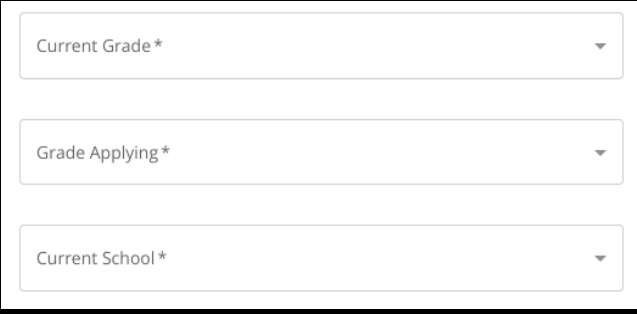

a. Если текущая школа, в которой учащийся обучается сейчас, недоступна, выберите вариант *Other, Please Specify («Другое, уточните»)*, а затем в появившемся текстовом поле введите название школы, в которой учащийся обучается сейчас.

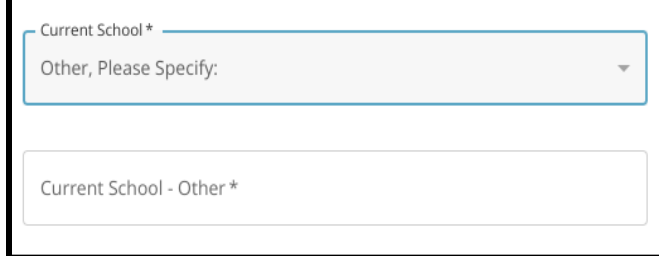

- 5. Введите адрес учащегося в поле *Home Address (Домашний адрес)*. Выберите вариант из списка возможных адресов.
	- a. Если адрес отображается, выберите его из выпадающего меню. Поля *Home Address City («Город — домашний адрес»)*, *Home Address State («Штат — домашний адрес»)* и *Home Address Zip Code («Почтовый индекс — домашний адрес»)* будут заполнены автоматически.

b. Если адрес не отображается, введите текст в поля *Home Address City («Город домашний адрес»)*, *Home Address State («Штат — домашний адрес»)* и *Home Address*

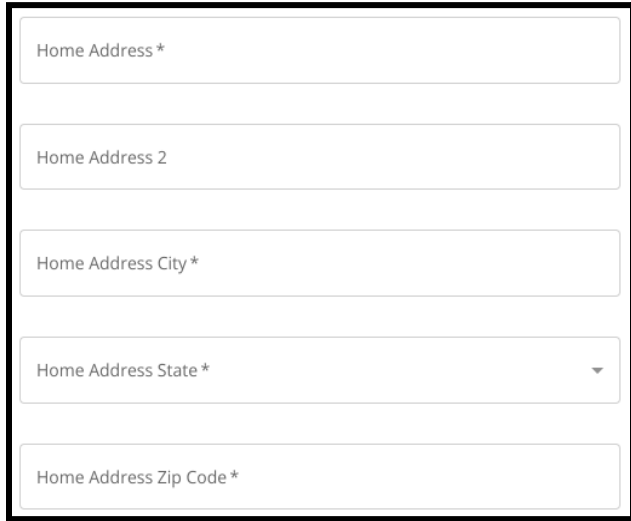

*Zip Code («Почтовый индекс — домашний адрес»)*.

6. Введите номер телефона учащегося и/или адрес электронной почты школы, если таковые имеются. Ответы на эти вопросы являются необязательными.

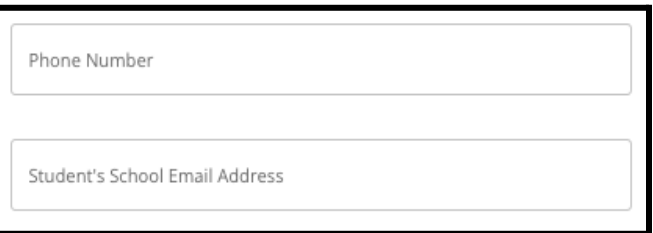

7. Выберите расу учащегося, нажав кнопку рядом с графой *Race (Раса)*...

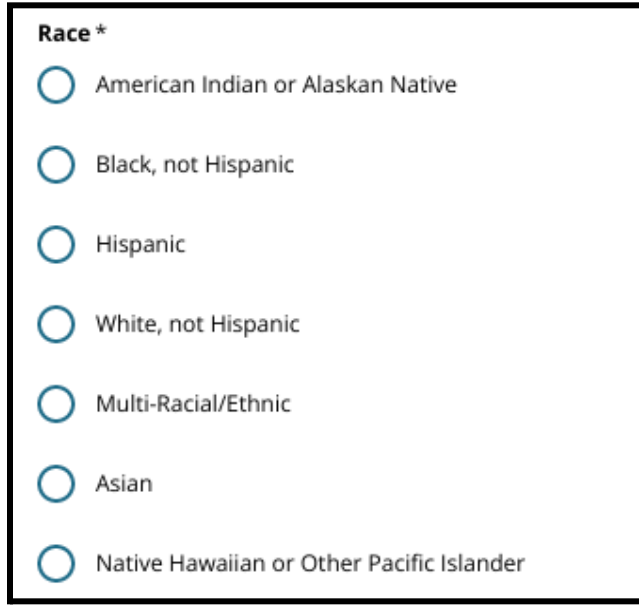

8. Нажмите кнопку *Yes (Да)* или *No (Нет)*, чтобы ответить на вопрос *Is your Home Primary Language Spanish (Является ли испанский язык вашим основным языком общения дома)*?

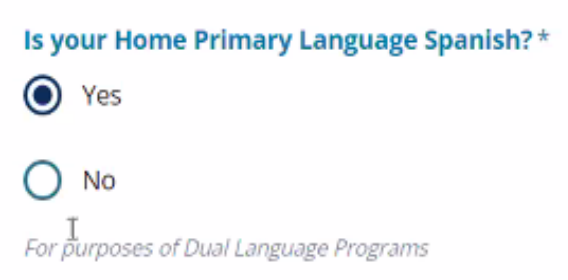

<span id="page-10-0"></span>9. После данного раздела нажмите кнопку *Save & Continue (Сохранить и продолжить)*, чтобы перейти к следующему разделу, или *Save & Exit (Сохранить и выйти)*, чтобы выйти из режима заполнения этого заявления и вернуться к его заполнению в другое время.

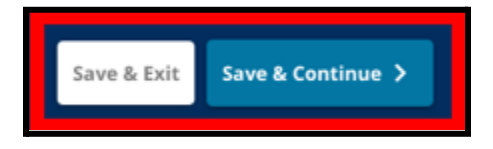

#### <span id="page-11-0"></span>Информация об опекуне

*Раздел Guardian Information («Информация об опекунах») позволяет включить в заявление не более двух (2) опекунов. Некоторая информация об опекуне 1 будет отображаться автоматически в зависимости от того, что было указано при создании учетной записи родителя/опекуна. В этом разделе заявления важно указать точную и обновленную контактную информацию родителей/опекунов.*

1. В полях *Guardian 1 First Name (Имя опекуна 1)* и *Guardian 1 Last Name (Фамилия опекуна 1)* автоматически отображается имя, указанное при создании учетной записи родителя/опекуна. При необходимости отображаемый здесь текст может быть изменен.

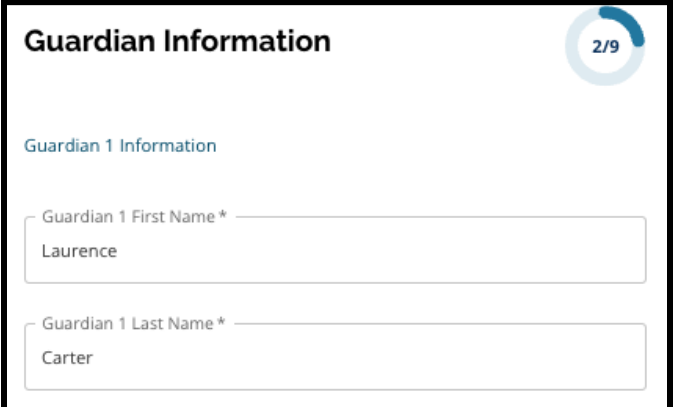

- 2. Введите текст в поле *Guardian 1 Address (Адрес опекуна 1)*. Выберите вариант из списка возможных адресов.
	- a. Если адрес отображается, выберите его из выпадающего меню. Поля *Guardian 1 Address City («Город — адрес опекуна 1»)*, *Guardian 1 Address State («Штат — адрес опекуна 1»)* и *Guardian 1 Address Zip Code («Почтовый индекс — адрес опекуна 1»)* будут заполнены автоматически.
	- b. Если текст не отображается, введите текст в поля *Guardian 1 Address City («Город адрес опекуна 1»)*, *Guardian 1 Address State («Штат — адрес опекуна 1»)* и *Guardian 1*

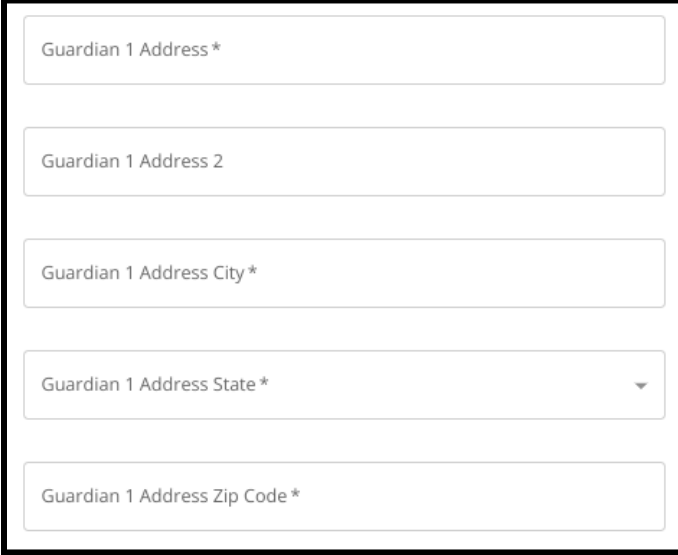

*Address Zip Code («Почтовый индекс — адрес опекуна 1»).*

- 3. Введите номер телефона в поле *Guardian 1 Phone («Телефон опекуна 1»)*.
	- a. Если при создании учетной записи вы добавили номер телефона, он отобразится автоматически. При необходимости в него можно внести изменения здесь.
	- b. Затем нажмите кнопку рядом с соответствующим параметром, чтобы указать тип телефона в поле *Guardian 1 Phone Type («Тип телефона опекуна 1»)*.

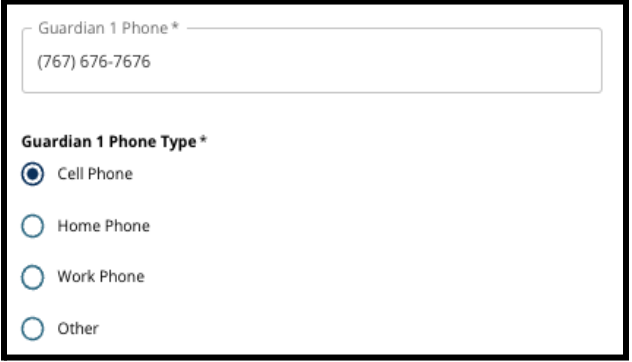

- c. Если выбрать вариант Other («Другое»), появится текстовое поле, в котором можно ввести тип контактного телефона, если он не является домашним, мобильным или рабочим.
- 4. Если для опекуна 1 имеется дополнительный контактный номер, повторите эти действия, чтобы добавить телефон опекуна в полях Guardian 1 Phone 2 («Телефон 2 опекуна 1»), Guardian 1 Phone 3 («Телефон 3 опекуна 1») и/или Guardian 1 Phone 3 («Телефон 3 опекуна 1»), и укажите

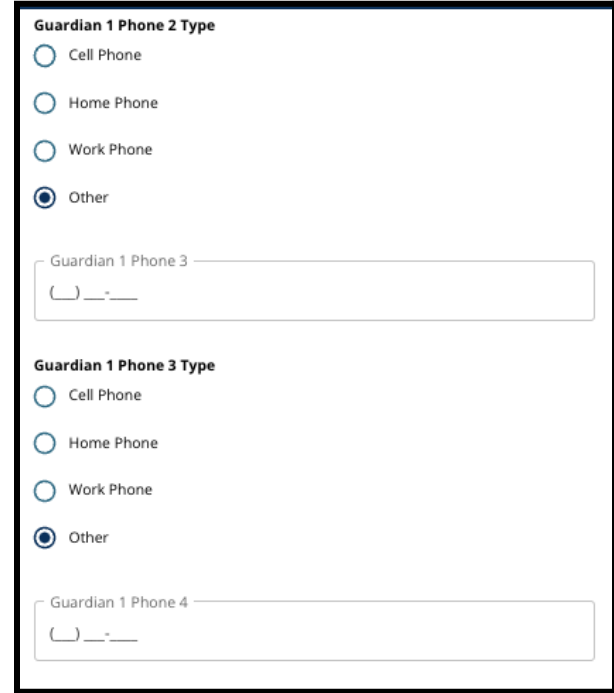

типы телефонов для каждого из этих номеров.

5. Введите адрес электронной почты в поле *Guardian 1 Email («Электронная почта опекуна 1»*).

- a. Если при создании учетной записи родителя/опекуна вы указали электронную почту, она отобразится автоматически. При необходимости в нее могут быть внесены изменения. При желании можно добавить второй адрес электронной почты для опекуна 1.
- 6. Если вы заинтересованы в получении дальнейших сообщений на другом языке (не английском), выберите язык из выпадающего меню.

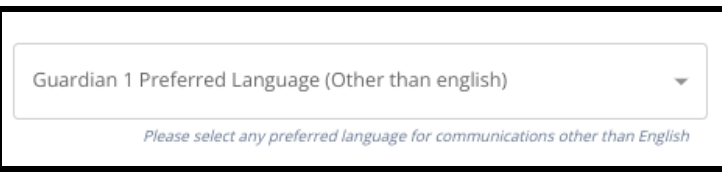

7. Повторите действия, описанные в предыдущих пунктах, чтобы добавить информацию об опекуне 2, если таковая имеется.

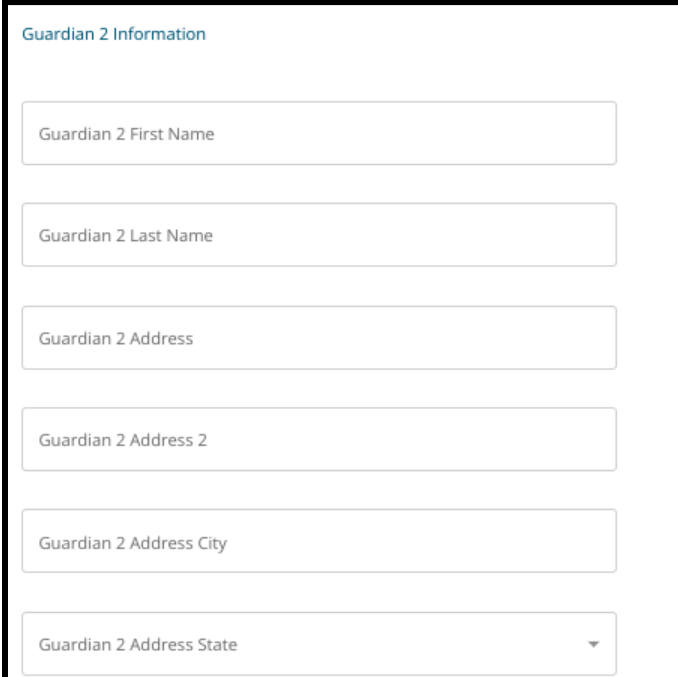

8. После данного раздела нажмите кнопку *Save & Continue (Сохранить и продолжить)*, чтобы перейти к следующему разделу, или *Save & Exit (Сохранить и выйти)*, чтобы выйти из

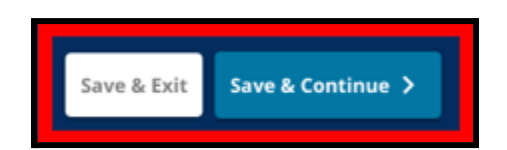

режима заполнения этого заявления и вернуться к его заполнению в другое время.

#### <span id="page-14-0"></span>Данные об успеваемости

*На этой странице заявители предоставляют информацию, касающуюся своих данных об успеваемости для определения права на зачисление в школы, в которые набор осуществляется на основе соответствия критериям. Эти данные об успеваемости включают в себя следующее:*

- *● Общее количество пропущенных дней за 2021-2022 учебный год и 2022-2023 учебный год*
- *● Итоговые оценки по английскому языку/чтению, математике, естествознанию и обществознанию за 2021-2022 учебный год и 2022-2023 учебный год*
- *Алгебра 1 — показатель участия по текущему предмету/индикатор прохождения курса*

*Эти данные должны быть введены в правильные поля и должны совпадать с данными, указанными в заполненной Общей форме выписки об [академической](https://www.philasd.org/studentplacement/wp-content/uploads/sites/19/2023/09/REV.-Common-Transcript-Form-for-School-Selection.pdf) успеваемости (Common [Transcript](https://www.philasd.org/studentplacement/wp-content/uploads/sites/19/2023/09/REV.-Common-Transcript-Form-for-School-Selection.pdf) Form). В этот раздел заявления необходимо загрузить заполненную [Общую](https://www.philasd.org/studentplacement/wp-content/uploads/sites/19/2023/09/REV.-Common-Transcript-Form-for-School-Selection.pdf) форму выписки об [академической](https://www.philasd.org/studentplacement/wp-content/uploads/sites/19/2023/09/REV.-Common-Transcript-Form-for-School-Selection.pdf) успеваемости (Common Transcript Form). Она должна быть подписана администратором школы, который заверяет правильность информации, содержащейся в Общей форме выписки об [академической](https://www.philasd.org/studentplacement/wp-content/uploads/sites/19/2023/09/REV.-Common-Transcript-Form-for-School-Selection.pdf) успеваемости (Common Transcript Form).*

*● Учащиеся, у которых есть результаты стандартизированных тестов, смогут представить их в следующем разделе заявления.*

*Если в заявлении не указаны все данные об успеваемости (оценки, посещаемость, [Общая](https://www.philasd.org/studentplacement/wp-content/uploads/sites/19/2023/09/REV.-Common-Transcript-Form-for-School-Selection.pdf) форма выписки об [академической](https://www.philasd.org/studentplacement/wp-content/uploads/sites/19/2023/09/REV.-Common-Transcript-Form-for-School-Selection.pdf) успеваемости (Common Transcript Form) и ведомости с результатами стандартизированных тестов), оно будет считаться неполным и не будет учитываться в процессе отбора в школы, в которые набор осуществляется на основе соответствия критериям.*

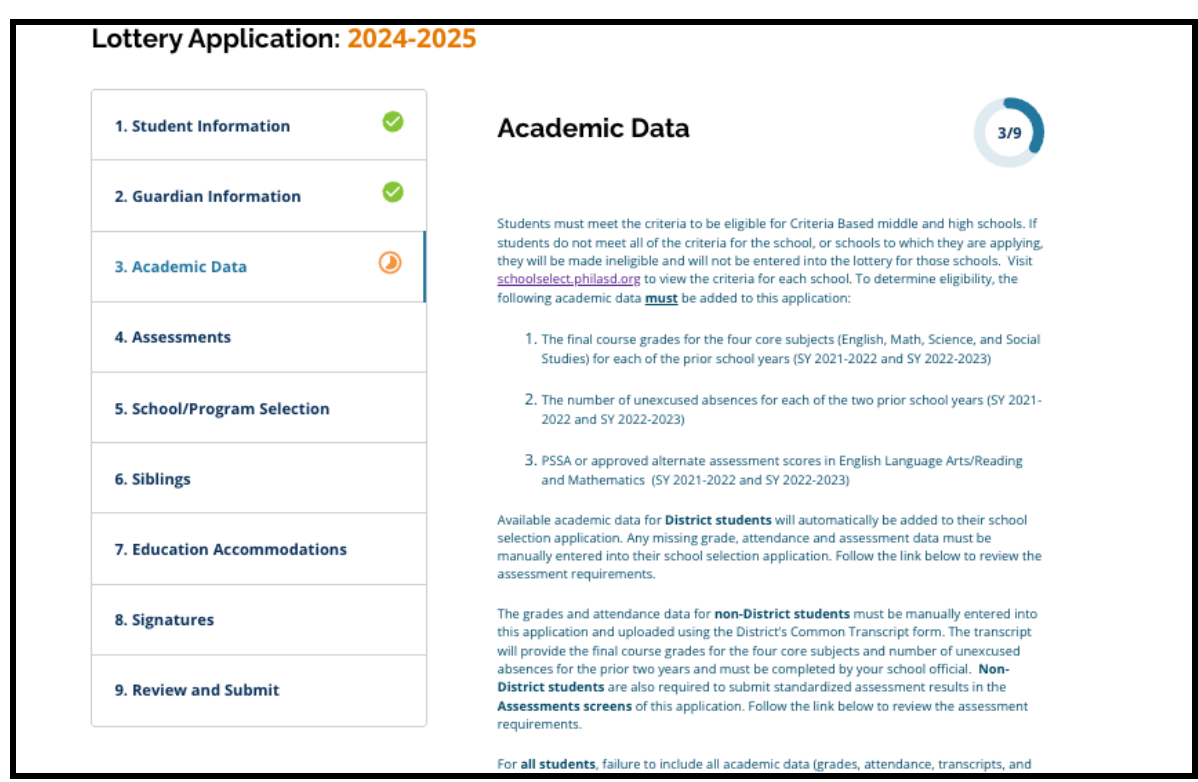

1. Ознакомьтесь с указаниями, которые появляются в верхней части экрана заявления.

2. Проверьте общее количество пропусков учащегося без уважительной причины за 2021-2022 учебный год в поле Total Days Absent Unexcused SY 2021-22022 («Общее количество пропущенных дней без уважительной причины в 2021-22022 учебном году») и общее количество пропусков учащегося без уважительной причины за 2022-2023 учебный год в поле Total Days Absent Unexcused SY 2022-2023 («Общее количество пропущенных дней без уважительной причины в 2022-2023 учебном году»).

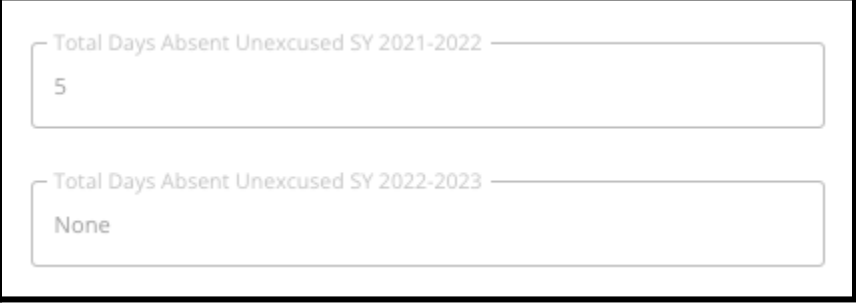

3. Введите *итоговые оценки учащегося по английскому языку/чтению, математике, естествознанию и обществознанию за два предыдущих года (2021-2022 учебный год и 2022-2023 учебный год)*, выбрав буквенную оценку из выпадающего меню (*A, B, C, D, F* или *None («Отсутствует»)*). Убедитесь, что вы вводите оценки в выпадающем меню, соответствующем правильному учебному году (*SY 2021-2022 (2021-2022 учебный год)* или *SY 2022-2023 (2022-2023 учебный год)*).

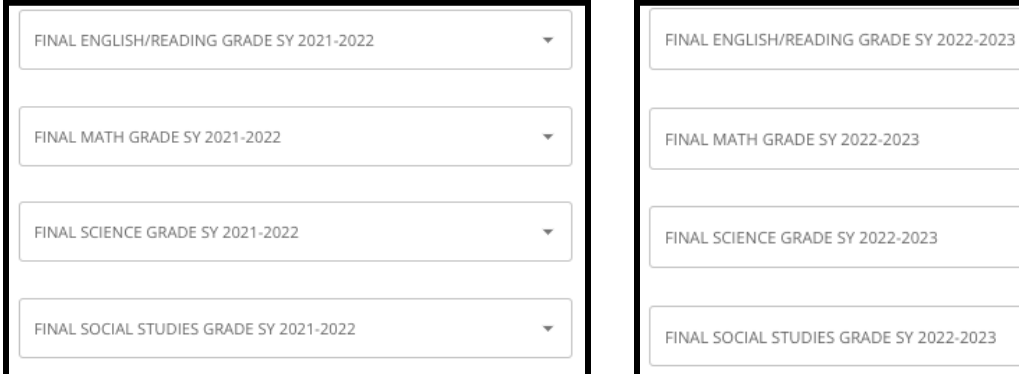

4. Укажите, прошли ли вы или проходите в настоящее время курс алгебры 1, нажав кнопку Yes («Да») или No («Нет»).

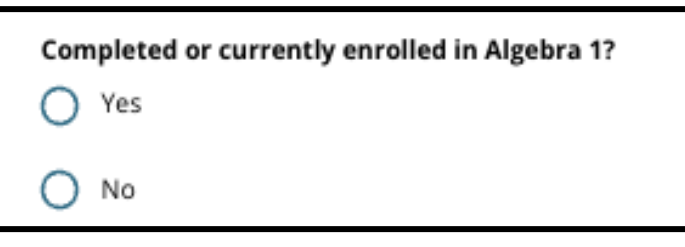

5. Приложите заполненную Общую форму выписки об [академической](https://www.philasd.org/studentplacement/wp-content/uploads/sites/19/2023/09/REV.-Common-Transcript-Form-for-School-Selection.pdf) успеваемости. Загрузите форму, нажав кнопку *Choose File («Выбрать файл»)*. Затем выберите файл со своего

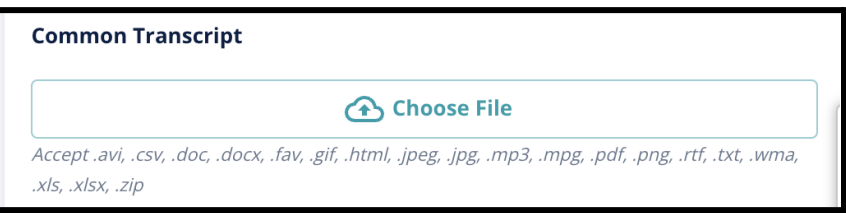

компьютера для загрузки документа.

6. После того как Общая форма выписки об [академической](https://www.philasd.org/studentplacement/wp-content/uploads/sites/19/2023/09/REV.-Common-Transcript-Form-for-School-Selection.pdf) успеваемости будет загружена, вы сможете увидеть название прикрепленного документа под полем для загрузки Common Transcript («Общая форма выписки об академической успеваемости»).

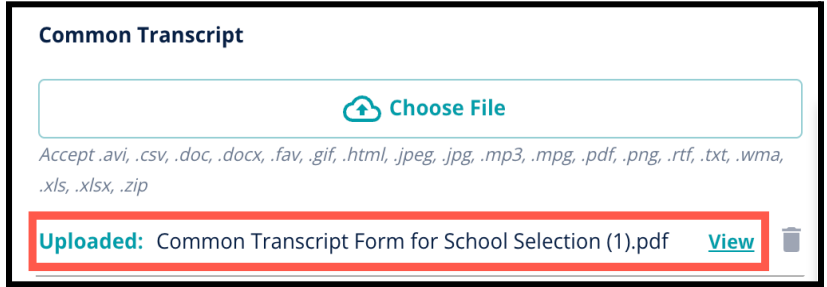

- a. Нажмите на синюю гиперссылку *View («Просмотр»)*, чтобы проверить прикрепленный документ «Общая форма выписки об академической успеваемости» и убедиться, что был загружен правильный файл.
- b. В поле загрузки Common Transcript («Общая форма выписки об академической успеваемости») **можно загрузить более одного документа**.
- c. Заявители могут нажать на значок удаления, чтобы удалить вложение, а затем нажать кнопку *Choose File («Выбрать файл»)*, чтобы при необходимости снова начать процесс загрузки «Общей формы выписки об академической успеваемости».
- 7. Вы также можете загрузить любую другую информацию об успеваемости, которую хотите включить в заявление, нажав кнопку Choose File («Выбрать файл») и повторив процесс загрузки.

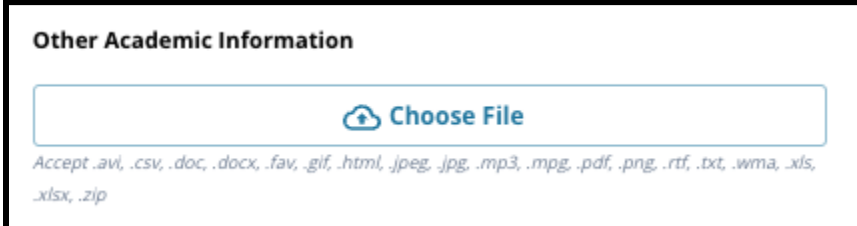

8. Внимательно проверьте загруженную выписку и информацию, введенную на этой странице, чтобы убедиться в ее точности. Затем нажмите кнопку *Save & Continue («Сохранить и продолжить»)*, чтобы перейти к следующему разделу, или *Save & Exit («Сохранить и выйти»)*, чтобы выйти из режима заполнения этого заявления и вернуться к нему в другое

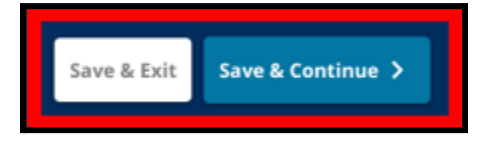

время.

#### <span id="page-18-0"></span>Тестирование

*Внимательно прочитайте указания, которые появляются в верхней части экрана. В этом разделе описаны типы тестов, которые были одобрены для использования в школах школьного округа Филадельфии, в которые набор осуществляется на основе соответствия критериям. В нем также изложены требования к загрузке результатов тестов. Внимательно прочитав инструкции, укажите, к какому типу теста относятся результаты, которые вы будете загружать.*

1. Укажите, будете ли вы загружать **баллы PSSA**, нажав кнопку *«Да»* или *«Нет»*. (При ответе *«Да»* в заявление будет добавлен **раздел PSSA Uploads («Загрузка баллов PSSA»)**.

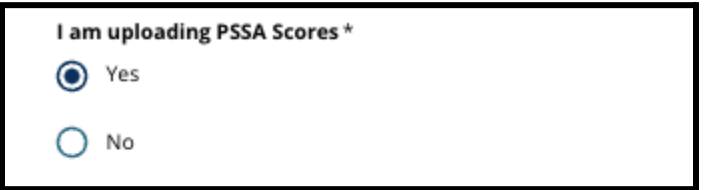

- 2. Укажите, будете ли вы загружать **результаты альтернативных тестов**, нажав кнопку *«Да»* или *«Нет»*. (При ответе *«Да»* в заявление будет добавлен **раздел Alternative Assessment Uploads section («Загрузка результатов альтернативных тестов»)**.
- 3. Внимательно проверьте свои ответы на этой странице. Затем нажмите кнопку *Save & Continue («Сохранить и продолжить»)*, чтобы перейти к следующему разделу, или *Save & Exit («Сохранить и выйти»)*, чтобы выйти из режима заполнения этого заявления и вернуться к нему в другое время.

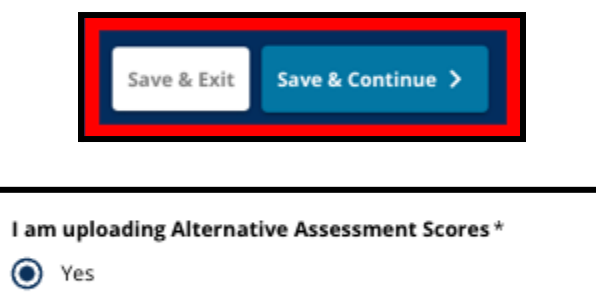

No

#### <span id="page-19-0"></span>Загрузка результатов теста PSSA

*Этот раздел предназначен для заявителей, которые указали, что результаты теста PSSA предоставлены в разделе Assessments («Тестирование»). Здесь заявители могут ввести свои баллы теста PSSA, а также загрузить копии ведомости (ведомостей). Прежде чем приступить к выполнению дальнейших действий, внимательно прочитайте указания, приведенные в верхней части данного раздела.*

1. *Введите cкейлированный балл по английскому языку и уровень тестирования (год обучения) по английскому языку, а также скейлированный балл по математике и год обучения, за который проводилось тестирование по математике, за 2021-2022 учебный год и 2022-2023 учебный год.*

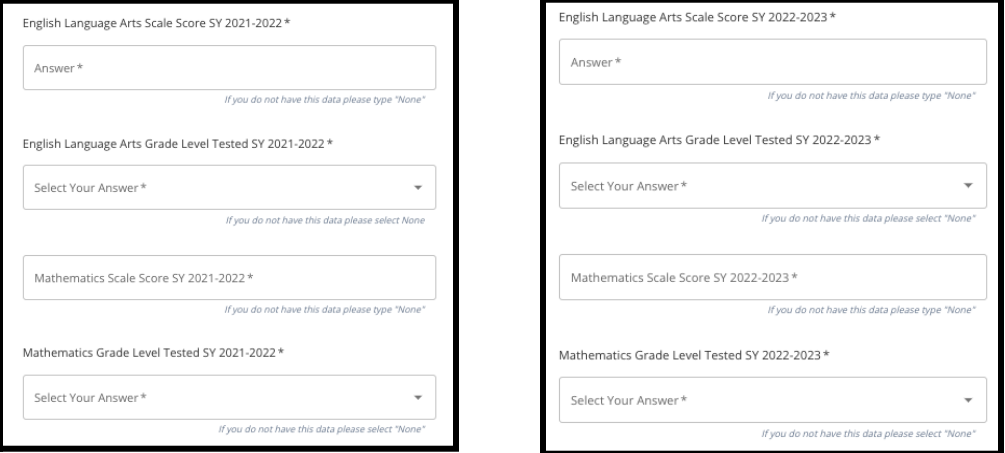

**ПРИМЕЧАНИЕ.** Если данные по какому-либо из

этих полей отсутствуют, введите в поле *None («Нет»)*.

2. Загрузите свою ведомость с результатами теста PSSA, нажав \**Choose File («Выбрать файл»)*, найдя свой файл на рабочем столе и выбрав его для загрузки в заявление. *Внимательно читайте указания на экране, в которых объясняется, какие данные необходимо загрузить.*

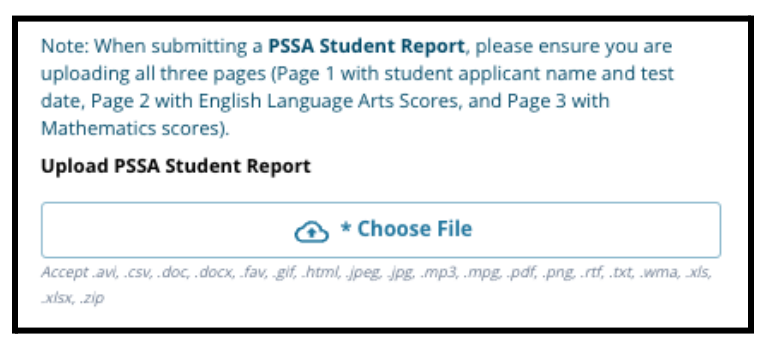

- a. После загрузки файла вы можете нажать на синюю гиперссылку *View («Просмотр»)*, чтобы проверить прикрепленную выписку и убедиться, что был загружен правильный файл.
- b. В поле загрузки ведомости с результатами теста PSSA **можно загрузить более одного документа**.
- c. Заявители могут нажать на значок удаления, чтобы удалить вложение, а затем, при необходимости, нажать кнопку *Choose File («Выбрать файл»)*, чтобы начать процесс загрузки заново.

3. Внимательно проверьте свои ответы на этой странице. Затем нажмите кнопку *Save & Continue («Сохранить и продолжить»)*, чтобы перейти к следующему разделу, или *Save & Exit («Сохранить и выйти»)*, чтобы выйти из режима заполнения этого заявления и вернуться к

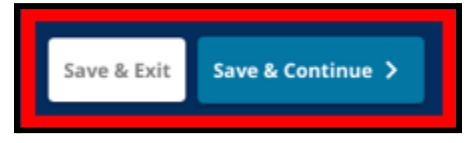

нему в другое время.

#### <span id="page-20-0"></span>Загрузка результатов альтернативного тестирования

*Этот раздел предназначен для заявителей, которые указали, что они загружают результаты альтернативных тестов в разделе Assessments («Тестирование»). Здесь заявители могут указать тип альтернативного теста, ввести баллы и загрузить ведомость с результатами альтернативного теста. Прежде чем приступить к выполнению дальнейших действий, внимательно прочитайте указания, приведенные в верхней части данного раздела.*

- 1. Ответьте на первые три вопроса на этой странице, указав результаты одобренного альтернативного теста по *английскому языку/чтению за 2021-2022 учебный год, и затем введите свой национальный перцентильный ранг по английскому языку/чтению за 2021-2022 учебный год и уровень тестирования (год обучения) по английскому языку за 2021-2022 учебный год*.
	- a. Если в ваших результатах тестирования не указан национальный перцентильный ранг, введите перцентильный ранг штата или региона.

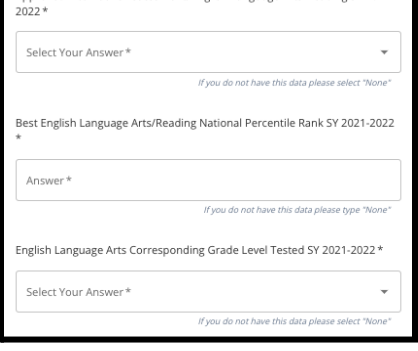

- b. Если у вас нет данных для заполнения этих полей, выберите None («Нет») из выпадающего меню или введите None («Нет») в поле.
- 2. Повторите это действие, заполняя результаты одобренного альтернативного тестирования по математике за 2021-2022 учебный год, а затем повторите его еще раз, чтобы предоставить эту информацию, указывая баллы, полученные в 2022-2023 учебном году по английскому языку и/или математике.
	- a. Если у вас нет данных для заполнения поля, выберите None («Нет») из выпадающего меню или введите None («Нет») в поле.

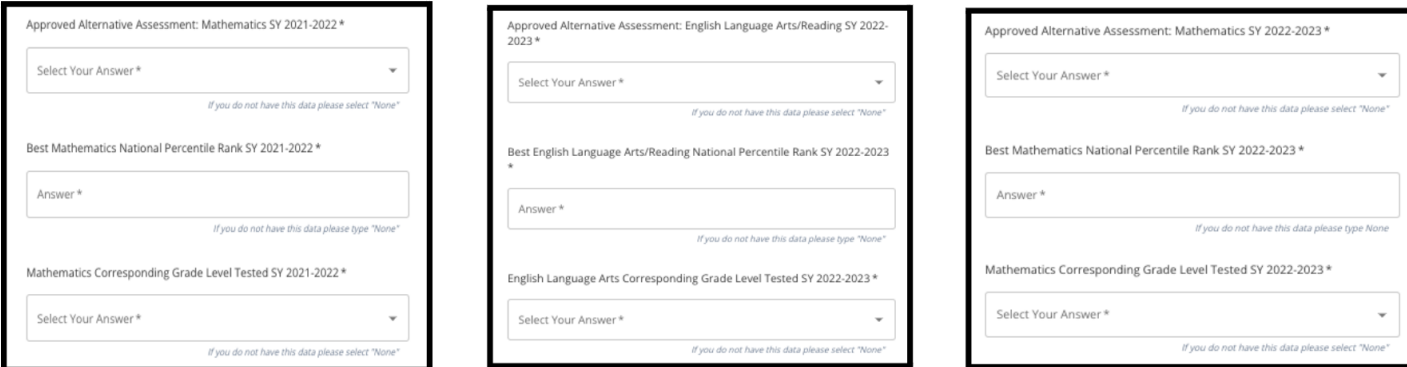

3. Загрузите ведомость одобренного альтернативного тестирования, нажав кнопку *\*Choose File (Выбрать файл)*, найдя файл на рабочем столе и выбрав его для загрузки в заявление.

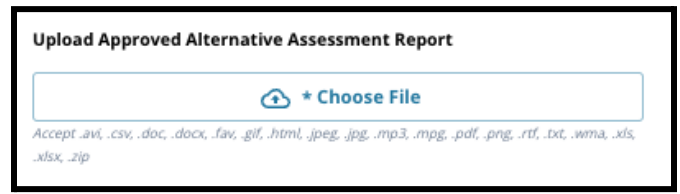

4. Внимательно проверьте свои ответы на этой странице. Затем нажмите кнопку *Save & Continue («Сохранить и продолжить»)*, чтобы перейти к следующему разделу, или *Save & Exit («Сохранить и выйти»)*, чтобы выйти из режима заполнения этого заявления и вернуться к

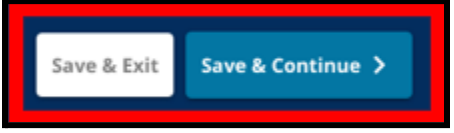

нему в другое время.

#### Обновлено: 06.09.2023

#### <span id="page-22-0"></span>Выбор школы/программы

*Этот раздел заявления позволяет заявителям выбрать до пяти школ/программ для включения в заявление. В заявлении о выборе школы не следует выбирать свою школу микрорайона.*

- *● Порядок выбора школ для включения в заявление не влияет на рассмотрение заявления. Все школы, включенные в заявление, имеют одинаковый рейтинг.*
- *● Школы, указанные в этом разделе заявления, — это школы/программы, участвующие в процессе выбора школы и располагающие свободными местами в классе, в который ваш ребенок подает заявление на обучение в предстоящем учебном году.*
- *● При просмотре школы, набор в которую осуществляется на основе соответствия критериям, в данном разделе, конкретные критерии для этой школы или программы будут отображаться непосредственно на экране.*

*Внимательно прочтите указания, приведенные в верхней части данного раздела заявления. Более подробную информацию о различных школах можно получить на сайте [schoolselect.philasd.org](http://schoolselect.philasd.org).*

- 1. Заявители могут пролистать список, чтобы просмотреть доступные школы/программы, а также воспользоваться функциями поиска и фильтра в верхней части экрана.
	- a. В поле *Search by School or Program Name («Поиск по названию школы или программы»)* отображаются варианты, содержащие введенный в поле текст. Результаты автоматически обновляются по мере ввода текста.

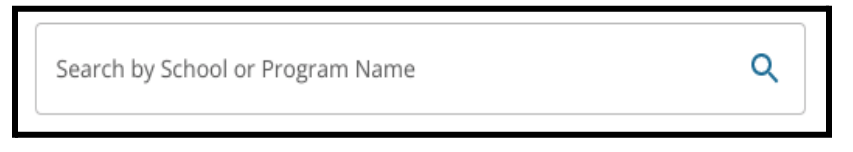

b. С помощью функции *Filter & Sort («Фильтр и сортировка»)* можно применить дополнительные фильтры к параметрам School/Program («Школа/Программа»).

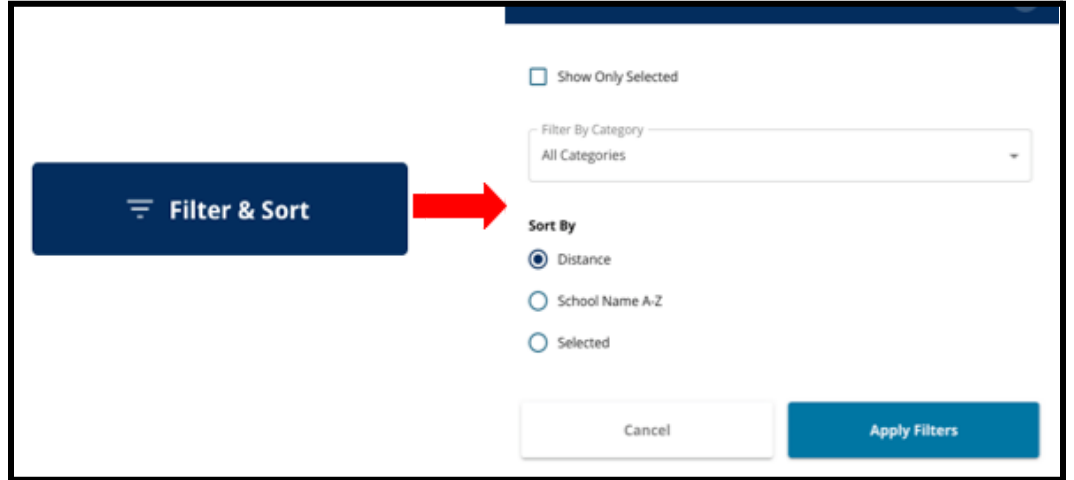

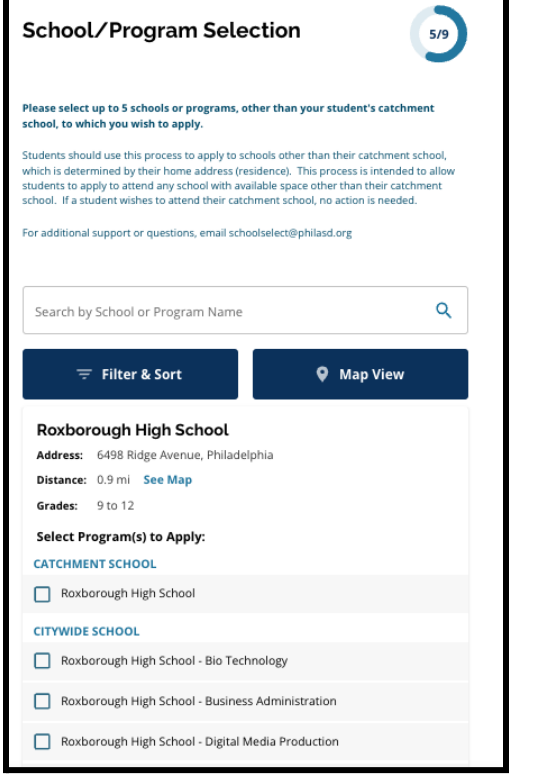

Выберите параметры сортировки фильтров и нажмите кнопку *Apply Filters (Применить фильтры)*.

i. Если нажать кнопку *Show Only Selected («Показать только выбранное»)*, будут показаны **только** те школы, которые были отмечены для включения в заявление.

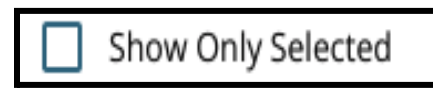

ii. Функция *Filter by Category (Фильтр по категории)* позволяет выбрать для отображения школы *по микрорайону*, *городу* или *по школам, набор в которые осуществляется на основе соответствия критериям*. Выберите

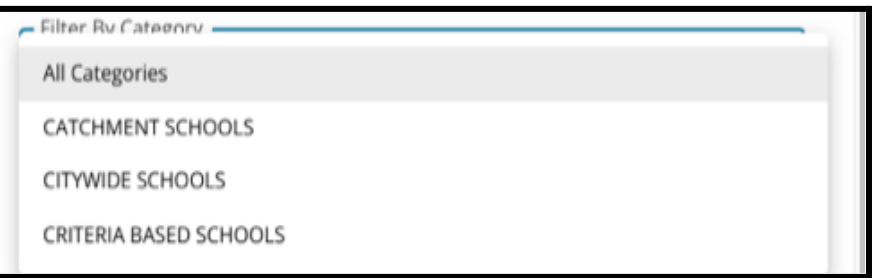

*All Categories (Все категории)*, чтобы включить в результаты школы каждого типа.

iii. Отсортируйте результаты следующим параметрам: *Distance* (по расстоянию) (от школы до адреса учащегося, указанного в заявлении), *School Name A-Z* (названию школы от А до Z) или *Selected* (по выбранной школе) (в результатах первыми будут отображаться выбранные в данный момент школы).

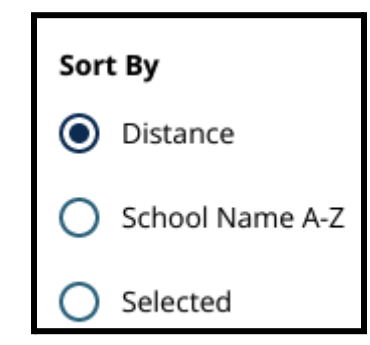

c. Нажмите кнопку *Map View («Просмотр карты»)*, чтобы просмотреть интерактивную карту, на которой показано расположение школ, включенных в результаты

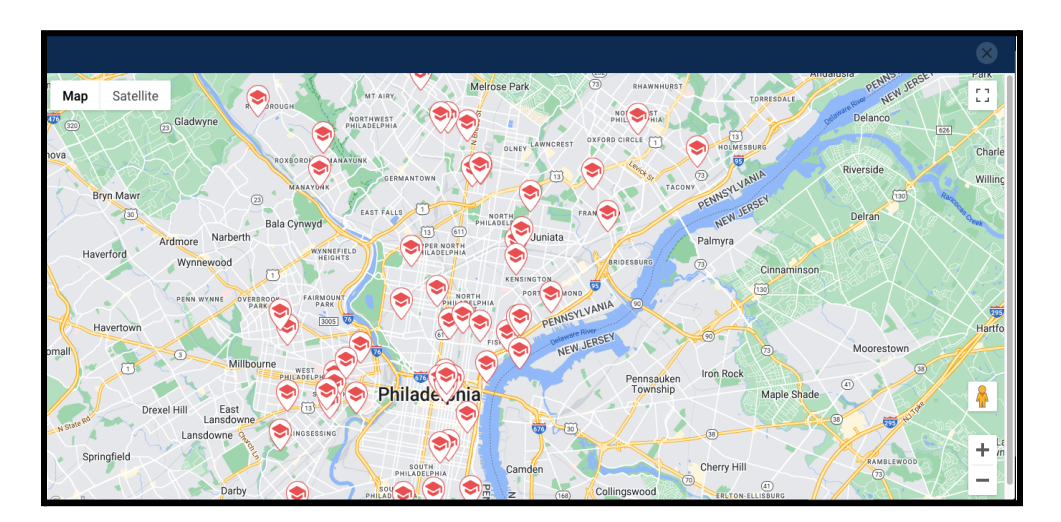

Schools/Programs («Школы/Программы»). Все текущие фильтры применяются к результатам, отображаемым на карте.

i. Нажмите на значок школы, чтобы увидеть ее название, адрес и предлагаемые классы. Если в школе предлагаются специальные программы, их можно будет увидеть. Нажмите на флажок рядом с названием школы или программы, чтобы включить ее в заявление.

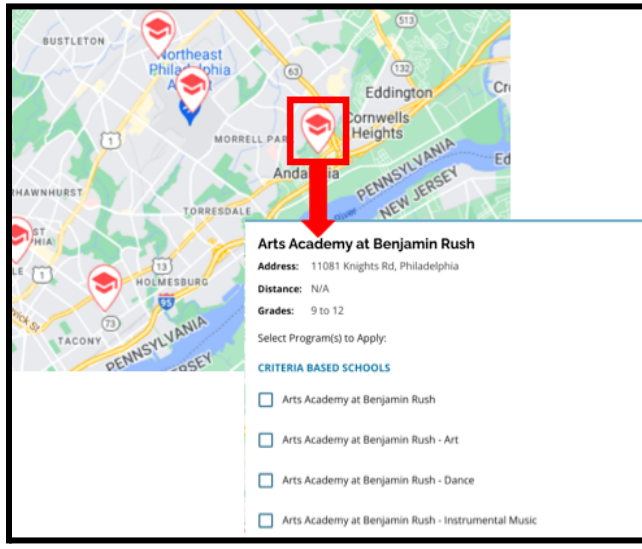

ii. Нажмите кнопку X в правом верхнем углу окна карты, чтобы закрыть вид карты.

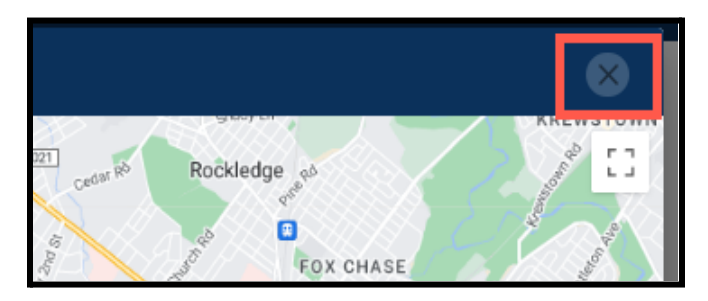

2. При просмотре результатов поиска нажмите на флажок рядом с интересующей вас школой или программой, чтобы включить ее в заявление. По мере выбора школ в верхней части

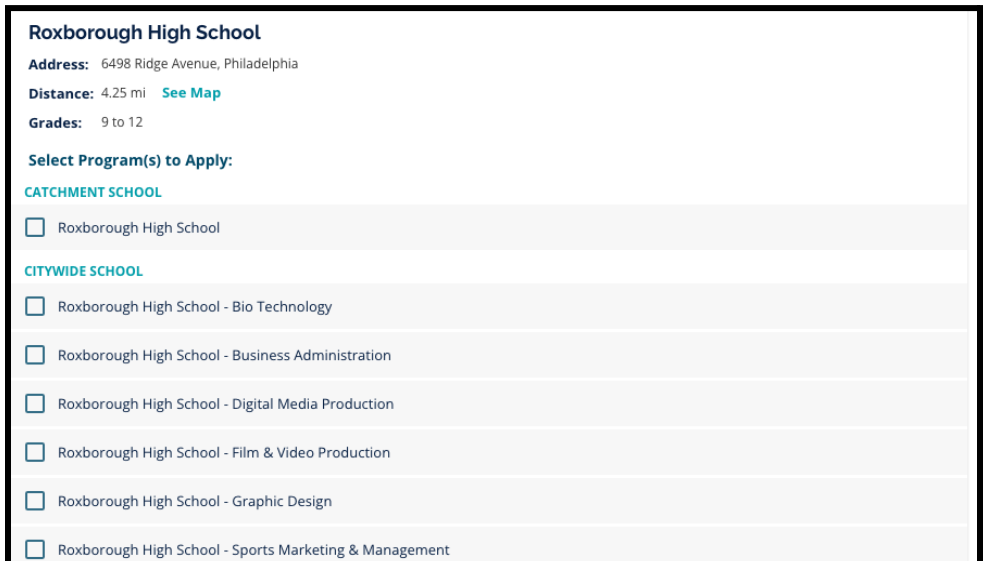

экрана будет появляться сообщение с напоминанием о том, сколько школ еще можно выбрать.

a. Конкретные критерии для школ, набор в которые осуществляется на основе соответствия критериям, будут отображаться непосредственно в заявлении при просмотре школы, набор в которую осуществляется на основе соответствия критериям, в результатах поиска.

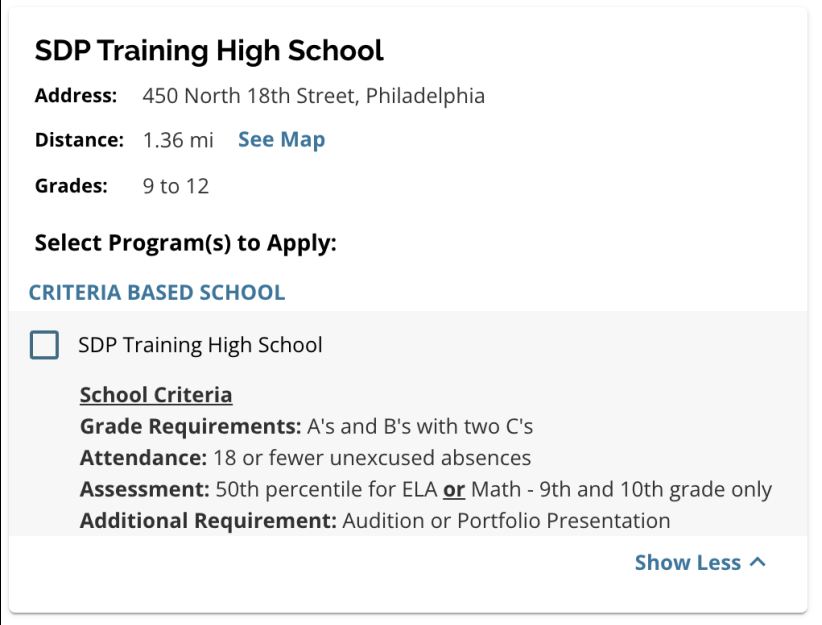

3. После выбора пяти школ/программ вы не сможете выбрать дополнительные варианты для включения в заявление, так как можно выбрать до пяти школ/программ.

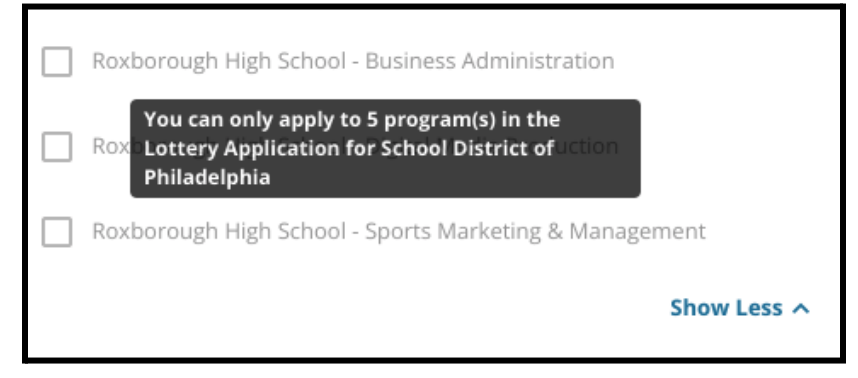

- a. Чтобы заменить один из выбранных вариантов на другую школу/программу, необходимо нажать на флажок первоначальной школы/программы, чтобы отменить ее выбор, а затем нажать на флажок той школы/программы, которую вы хотите включить вместо нее.
- 4. Внимательно проверьте выбранные варианты. Когда вы будете готовы продолжить работу с заявлением, нажмите кнопку **Save & Continue («Сохранить и продолжить»)**, чтобы перейти к следующему разделу, или **Save & Exit («Сохранить и выйти»)**, чтобы выйти из режима заполнения этого заявления и вернуться к его заполнению в другое время.

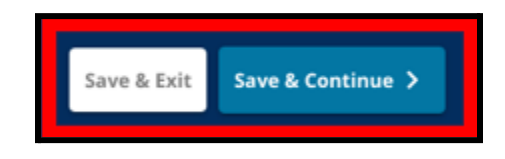

#### <span id="page-27-0"></span>Братья/сестры

*Некоторые учащиеся могут получить право на предпочтение в лотерее, если в этой школе учится их брат или сестра. Внимательно прочитайте указания, содержащиеся в данном разделе, чтобы определить, касается ли вас этот раздел.*

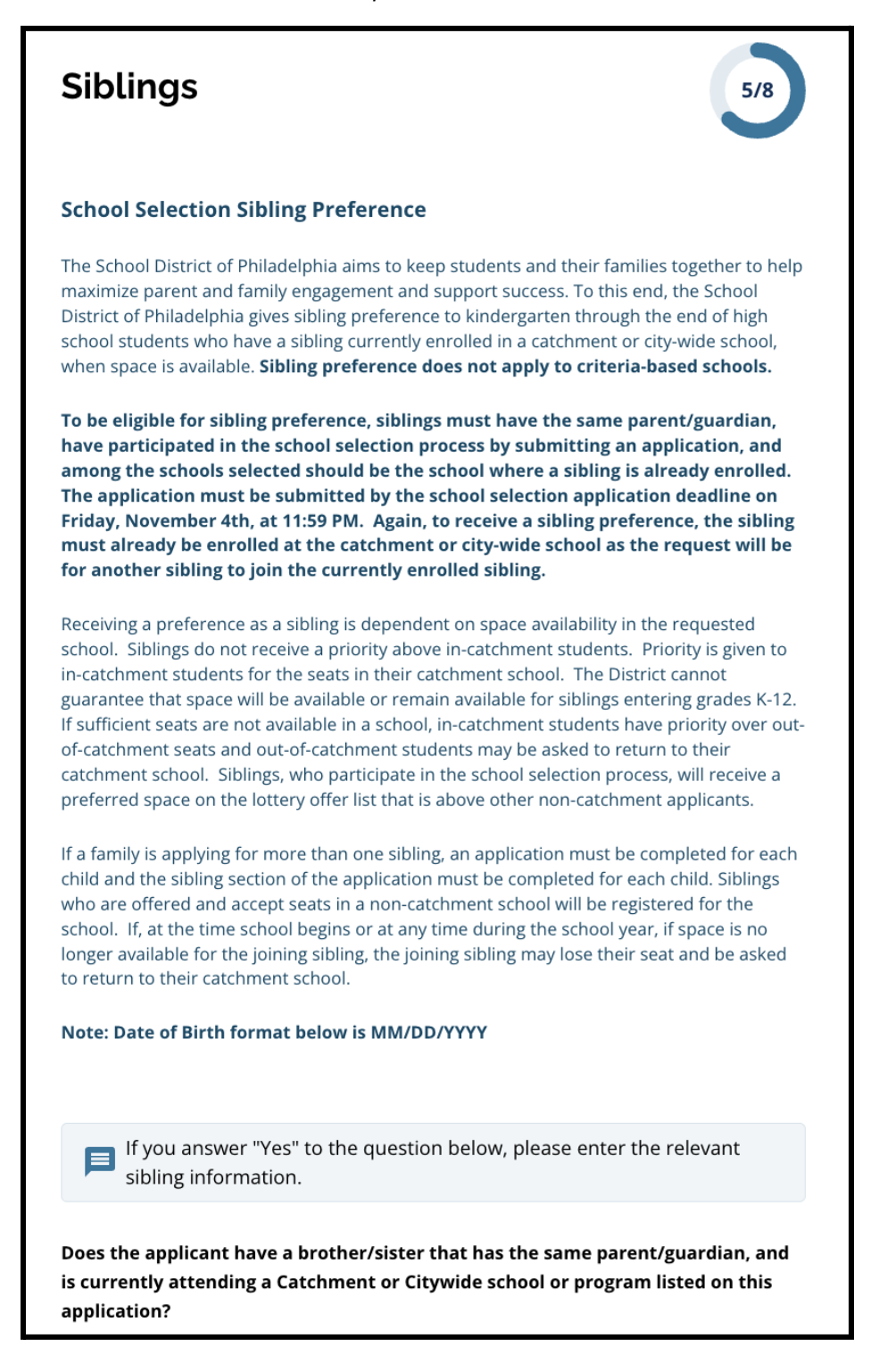

1. Укажите, есть ли у учащегося, имя которого указано в заявлении, брат/сестра, которые в настоящее время посещают школу или программу в районе или городе, указанные в данном заявлении, нажав кнопку *Yes («Да»)* или *No («Нет»)*.

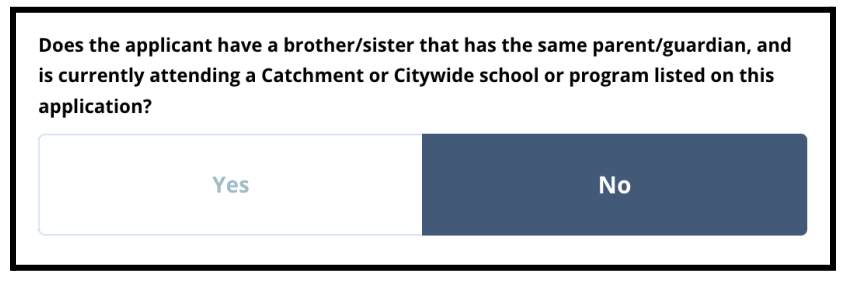

2. Если выбран вариант *No («Нет»)*, дополнительная информация не требуется. Если выбран ответ *Yes («Да»)*, введите *имя*, *фамилию*, *дату рождения*, *класс* и *школу* брата или сестры. Нажмите кнопку *Add Another Sibling (Добавить еще одного брата или сестру)*, чтобы указать всех дополнительных братьев и сестер.

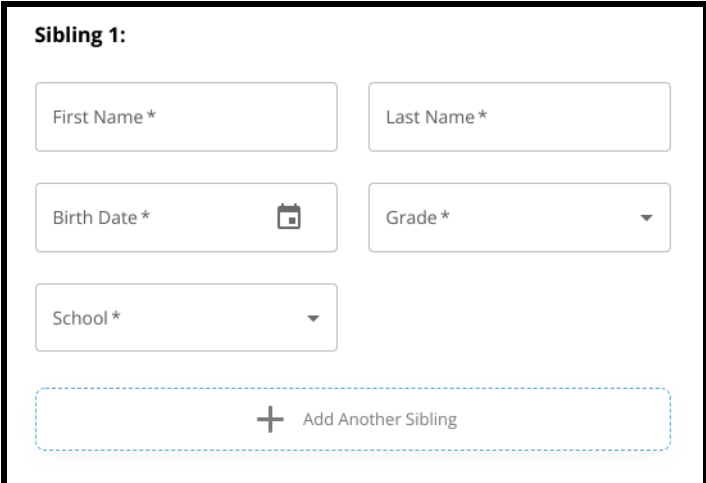

3. Для удаления записи о брате или сестре нажмите на значок *Delete («Удалить»)*.

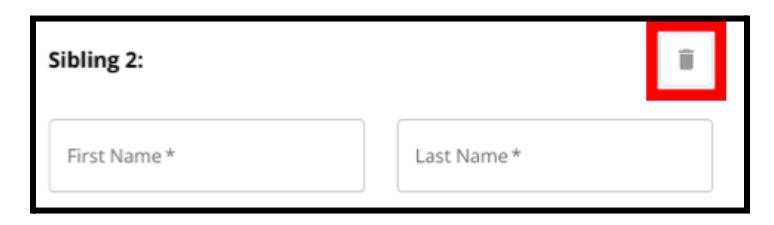

4. Когда вы будете готовы продолжить работу с заявлением, нажмите кнопку *Save & Continue («Сохранить и продолжить»)*, чтобы перейти к следующему разделу, или *Save & Exit («Сохранить и выйти»)*, чтобы выйти из режима заполнения этого заявления и вернуться к нему в другое время.

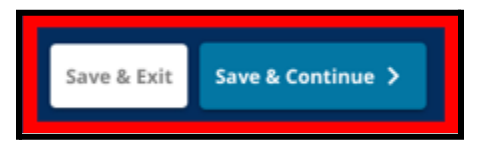

#### <span id="page-29-0"></span>Предоставление особых условий для учащихся

*Раздел Education Accommodations («Предоставление особых условий для учащихся») должен быть заполнен для всех учащихся из других округов, подающих заявление на выбор школы. Первые три вопроса в разделе Education Accommodations («Предоставление особых условий для учащихся») будут отображаться для всех заявителей. В зависимости от ответов на эти вопросы и года обучения учащегося на данный момент на странице могут появиться дополнительные вопросы.*

Для учащихся подготовительного класса, 1-го, 2-го, 3-го, 7-го, 9-го, 10-го и 11-го классов включены одни инструкции, а для учащихся 4-го, 5-го, 6-го или 8-го классов — другие инструкции, так как в *заявление этих учащихся могут быть включены дополнительные разделы.*

#### <span id="page-29-1"></span>Предоставление особых условий для учащихся подготовительного, 1-го, 2-го, 3-го, 7-го, 9-го, 10-го *и 11-го классов*

*Эти учащиеся должны указать, являются ли они учащимися, обучающимися по индивидуальному учебному плану (IEP), плану 504 или получающими услуги в рамках программы для учащихся, изучающих английский язык (EL). В случае утвердительного ответа на любой из этих вопросов отображаются дополнительные необязательные вопросы. Ответы на вопросы Yes («Да») или No («Нет») являются обязательными, но поля, которые отображаются, если учащийся отвечает Yes («Да»), являются необязательными.*

- 1. В **указателе** нажмите на раздел **Education Accommodations («Предоставление особых условий для учащихся»)**.
- 2. На экране появятся три вопроса. Ответьте на каждый вопрос, указав, обучается ли учащийся по индивидуальному учебному плану (IEP), плану 504 или получает ли он в настоящее время услуги в рамках программы для учащихся, изучающих английский язык (EL), нажав на кнопку Yes («Да») или No («Нет»), отвечающую на каждый вопрос. **Эти вопросы являются обязательными.**
	- a. Если для любого из этих вопросов выбран ответ Yes («Да»), на экране отобразятся дополнительные *необязательные* вопросы.

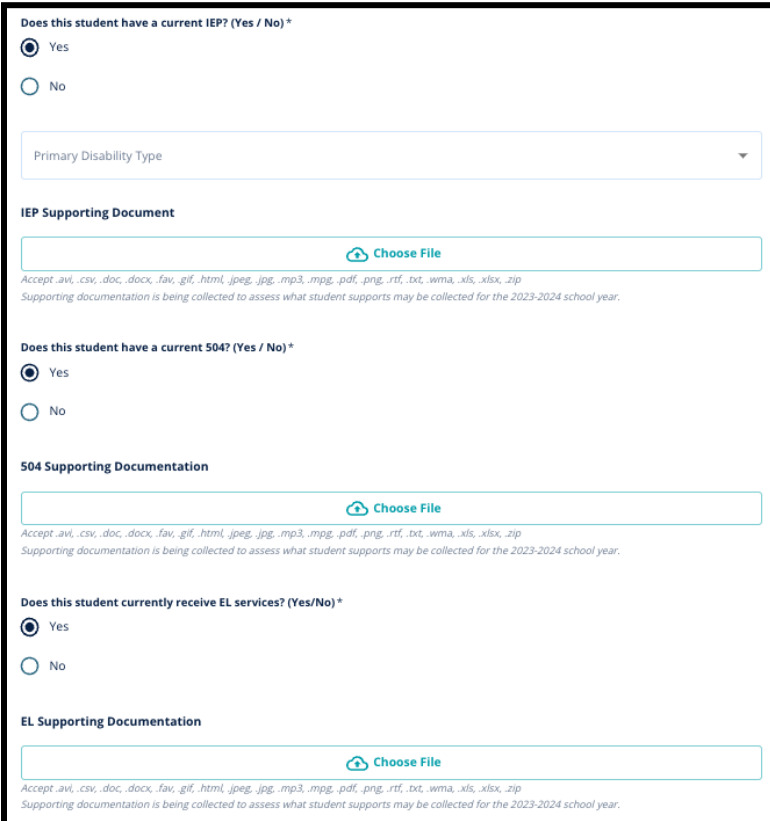

Загрузите любую сопровождающую документацию, нажав кнопку *Choose File («Выбрать файл»)*, затем выбрав нужный файл на своем компьютере и загрузив документ. После того как документ будет загружен, вы сможете увидеть название прикрепленного документа под полем для загрузки.

#### <span id="page-30-0"></span>*Предоставление особых условий для учащихся 4, 5, 6 или 8 классов*

*Учащиеся, которые в настоящее время обучаются в этих классах, должны указать, являются ли они учащимися, обучающимися по индивидуальному учебному плану (IEP), плану 504 или получающими услуги в рамках программы для учащихся, изучающих английский язык (EL). Если они обучаются по индивидуальному учебному плану (IEP), их попросят указать тип первичной инвалидности.*

*Эти учащиеся также должны будут ответить на вопрос в своем заявлении, хотят ли они отказаться от критериев в отношении посещаемости, оценок ИЛИ результатов теста PSSA/альтернативного теста. Также будет показано напоминание о том, что если учащийся не откажется от какого-либо критерия, он не сможет претендовать на рассмотрение заявления в индивидуальном порядке. Появится дополнительный вопрос и поле для электронной подписи.*

- *● Если учащийся обучается по индивидуальному учебному плану (IEP), в его заявлении отобразится раздел Special Education Accommodations («Предоставление особых условий для учащихся с особыми образовательными потребностями»).*
- *● Если учащийся обучается по плану 504, его заявление будет обновлено и в него будут включены разделы, касающиеся предоставления особых условий по плану 504.*
- *● Если учащийся получает услуги в рамках программы для учащихся, изучающих английский язык (EL), его заявление будет обновлено и в него будет включен раздел EL Education Accommodations («Предоставление особых условий для учащихся, изучающих английский язык»).*
- *● Если учащийся отказывается от какого-либо критерия, в его заявлении появляется раздел Waiver Supporting Documentation («Сопроводительная документация в поддержку отказа»).*

*Для получения более подробной информации о процессе рассмотрения заявления в индивидуальном порядке и Приложении к заявлению о [поступлении](https://drive.google.com/file/d/1eCNUL3lRevrMGgp8jeIAoqTG8XkTsfvP/view?usp=sharing) в школу посетите сайт [schoolselect.philasd.org.](https://www.philasd.org/studentplacement/services/school-selection/)*

- 1. В **указателе** нажмите на раздел **Education Accommodations («Предоставление особых условий для учащихся»)**.
- 2. На экране появятся четыре вопроса. В первых трех вопросах спрашивается, обучается ли учащийся по индивидуальному учебному плану (IEP), плану 504 или получает услуги в рамках программы для учащихся, изучающих английский язык (EL). **Эти вопросы являются обязательными.**

a. Если учащийся обучается по индивидуальному учебному плану (IEP), он может

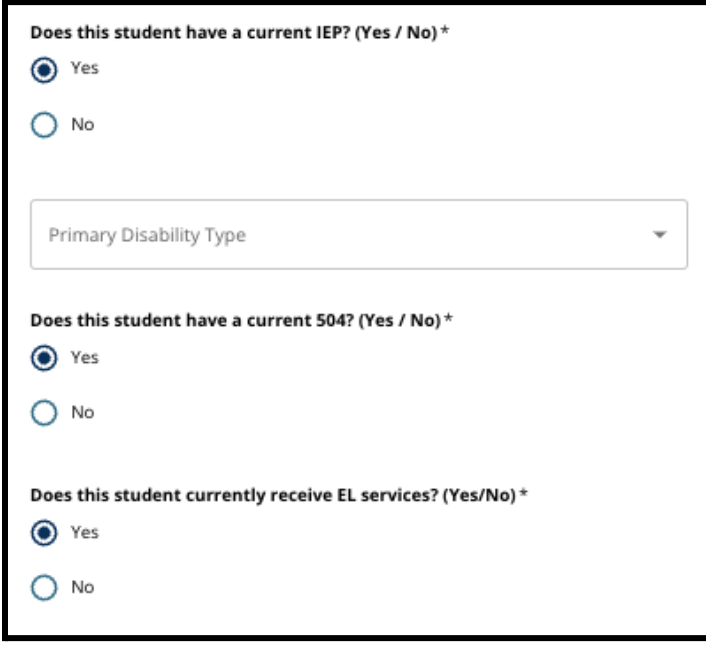

указать тип первичной инвалидности.

- 3. Прочитайте вопрос, связанный с отменой одного из критериев в заявлении.
	- a. **Семьи из других округов должны побеседовать со своим школьным консультантом, чтобы понять, от каких критериев можно отказаться. Консультанты могут помочь им убедиться в правильности информации, введенной в этот раздел заявления.** Если заявитель уже ответил на этот вопрос, проверьте его ответ и при необходимости внесите изменения в выбранный ответ. Ответ на этот вопрос должен соответствовать информации, указанной в [Приложении](https://drive.google.com/file/d/1eCNUL3lRevrMGgp8jeIAoqTG8XkTsfvP/view?usp=sharing) к заявлению о [поступлении](https://drive.google.com/file/d/1eCNUL3lRevrMGgp8jeIAoqTG8XkTsfvP/view?usp=sharing) в школу.

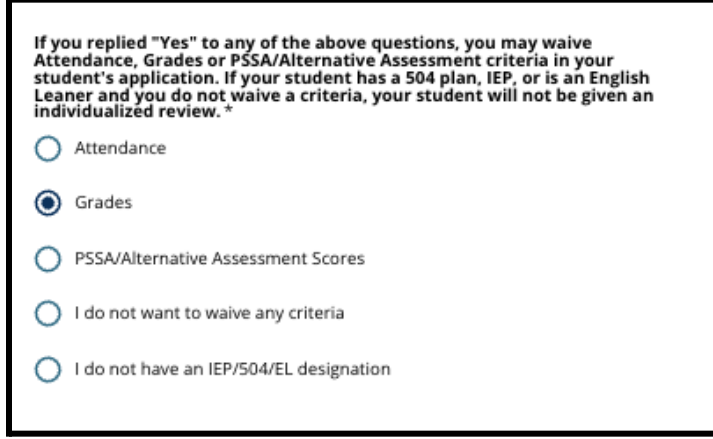

4. Отобразится поле для подписи, в котором родитель/опекун должен поставить свою электронную подпись.

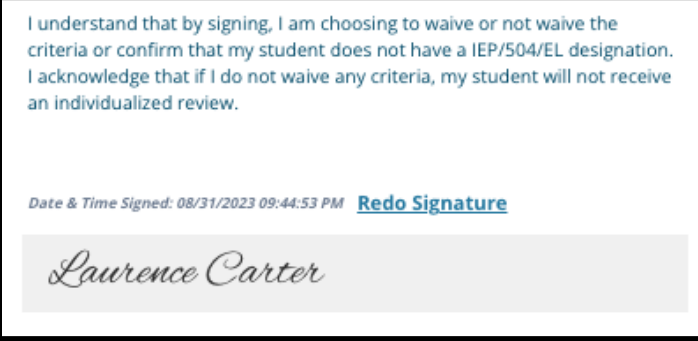

5. В нижней части экрана нажмите кнопку **Save & Continue («Сохранить и продолжить»)**.

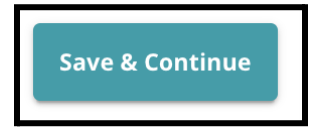

#### <span id="page-33-0"></span>Заполнение раздела «Сопроводительная документация в поддержку отказа»

*Если учащийся 4, 5, 6 или 8 класса, обучающийся по плану IEP, плану 504 или получающий услуги для учащихся, изучающих английский язык (EL), решает отказаться от одного из критериев (в отношении оценок, посещаемости или баллов PSSA/альтернативного тестирования), в заявлении отобразится этот раздел. Этот раздел позволяет предоставить информацию, необходимую для рассмотрения заявления в индивидуальном порядке. Внимательно прочтите указания на этой странице.*

Если заявитель выбрал ответ "I do not want to waive any criteria" («Я не хочу отказываться ни от каких критериев») или "I do not have an IEP/504 or EL Designation" («Не получаю услуги IEP/504/EL») в *качестве ответа на странице Educational Accommodations («Предоставление особых условий для учащихся»), этот раздел не будет отображаться.*

- 1. В **указателе** нажмите на раздел **Waiver Supporting Documentation («Сопроводительная документация в поддержку отказа»)**.
- 2. Первое поле загрузки предназначено для загрузки Приложения к заявлению о [поступлении](https://drive.google.com/file/d/1eCNUL3lRevrMGgp8jeIAoqTG8XkTsfvP/view?usp=sharing) в [школу](https://drive.google.com/file/d/1eCNUL3lRevrMGgp8jeIAoqTG8XkTsfvP/view?usp=sharing). Загрузите заполненный документ для этого учащегося. Нажмите кнопку **Choose File («Выбрать файл»)**, затем выберите нужный файл на своем компьютере.

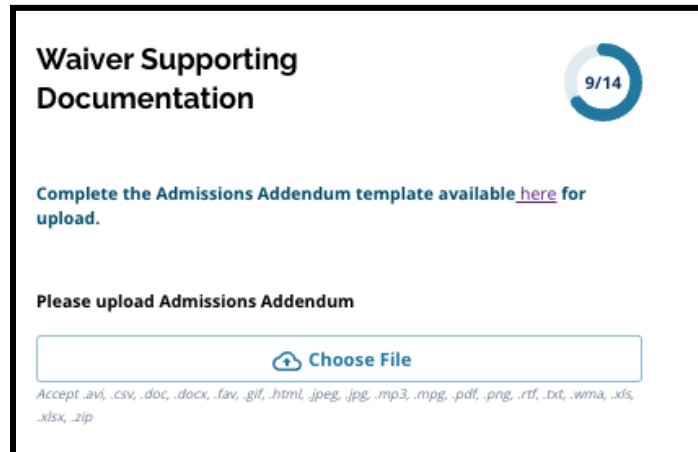

3. Следующим полем загрузки является поле для загрузки сопроводительной документации. Загрузите все сопроводительные документы, подтверждающие отказ от критериев. Нажмите кнопку *Choose File (Выбрать файл)*, затем выберите нужный файл на своем компьютере.

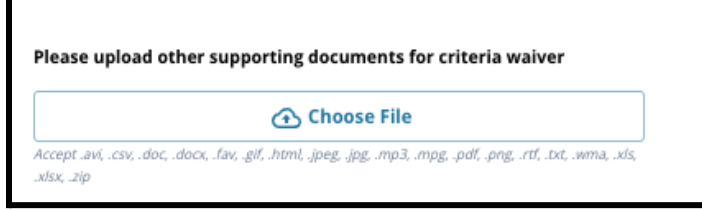

При необходимости можно загружать несколько файлов.

4. После заполнения этого раздела нажмите кнопку *Save & Continue («Сохранить и*

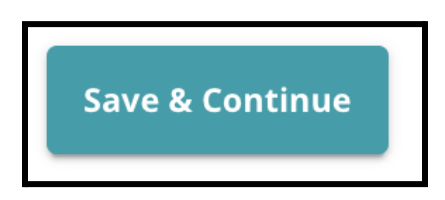

#### *продолжить»)*.

<span id="page-34-0"></span>Заполнение раздела о предоставлении особых условий для учащихся с особыми образовательными потребностями

*Этот раздел включен для учащихся 4, 5, 6 и 8 классов, чьи ответы в разделе «Предоставление особых условий для учащихся» в заявлении указывают на наличие у учащегося индивидуального учебного плана (IEP). Если заявитель указывает, что он НЕ обучается по индивидуальному учебному плану (IEP), этот раздел не отображается.*

- 1. В **указателе** нажмите на раздел **Special Education Accommodations («Предоставление особых условий для учащихся с особыми образовательными потребностями»)**.
- 2. В этом разделе заявления предлагается загрузить три различных типа документов. Эти документы включают в себя текущую документацию по индивидуальному учебному плану (IEP) учащегося, отчет о мониторинге успеваемости за 2022-2023 учебный год и текущую оценку потребностей.

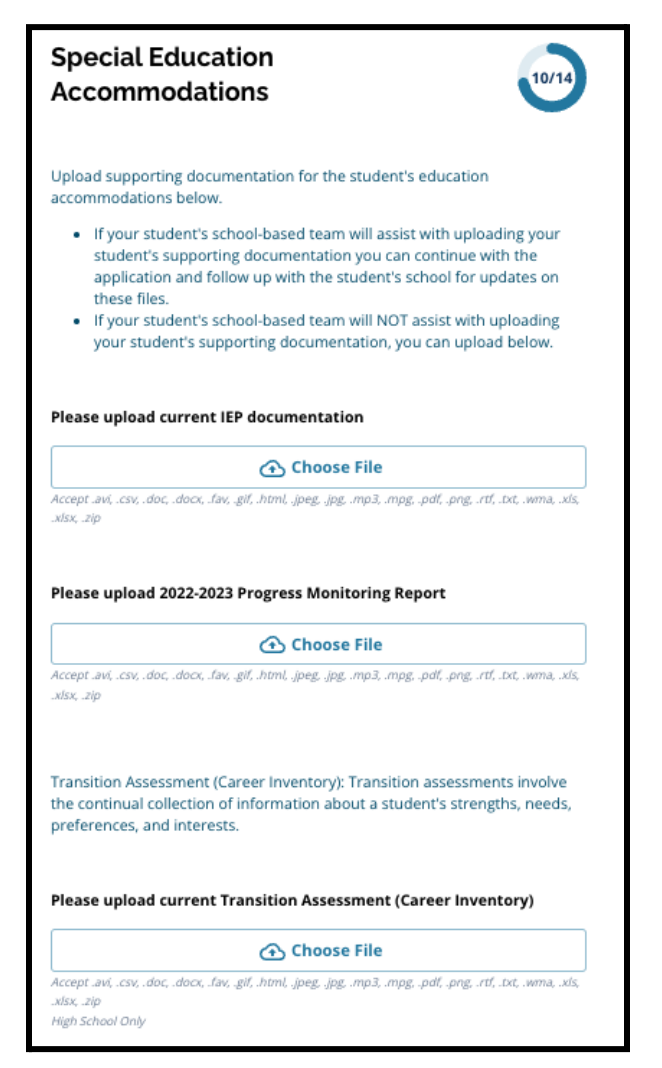

3. Загрузите соответствующие документы, нажав кнопку *Choose File («Выбрать файл»)*, затем выберите нужный файл на своем компьютере. После заполнения этого раздела нажмите

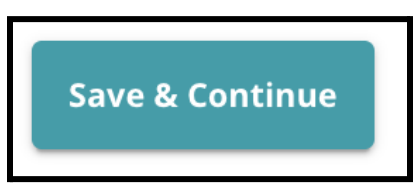

кнопку *Save & Continue («Сохранить и продолжить»)*.

<span id="page-35-0"></span>Заполнение раздела о предоставлении особых условий для учащихся, обучающихся по плану 504 *Этот раздел включен для учащихся 4, 5, 6 и 8 классов, чьи ответы в разделе «Предоставление особых условий для учащихся» в заявлении указывают на наличие у учащегося плана 504. Если заявитель указывает, что он НЕ обучается по плану 504, этот раздел не отображается.*

1. В **указателе** нажмите на раздел **504 Education Accommodations («Предоставление особых условий для учащихся, обучающихся по плану 504»)**.

2. В данном разделе содержится только одно поле для загрузки — текущий план 504 с сопроводительной медицинской документацией. Загрузите эти файлы, нажав кнопку *Choose File («Выбрать файл»)*, затем выберите нужный файл (файлы) на своем компьютере.

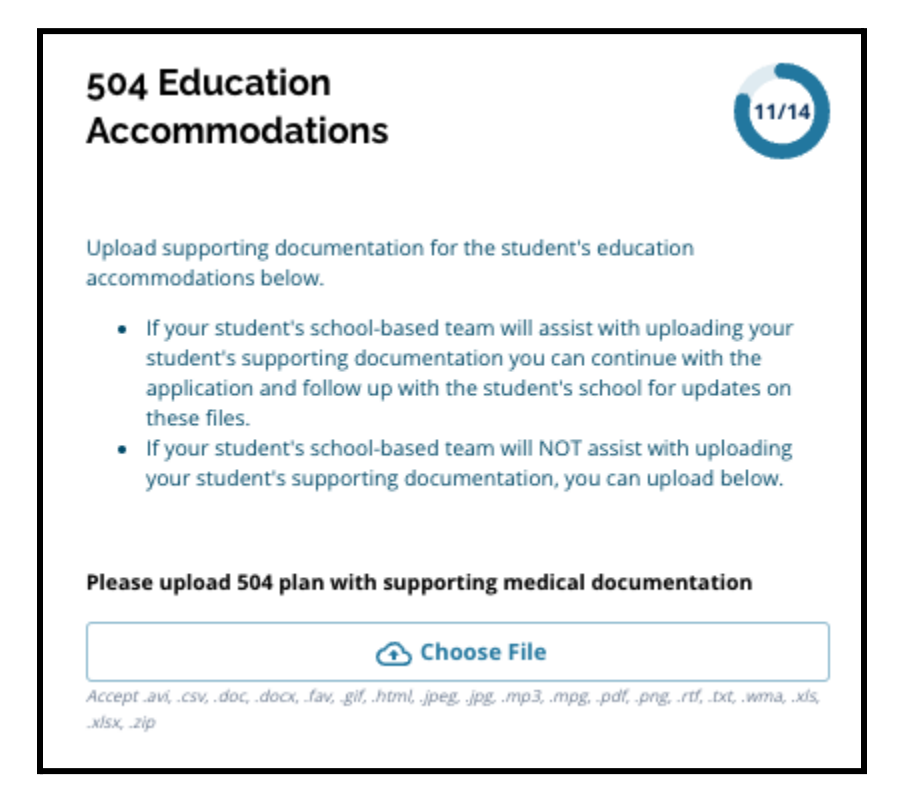

3. После заполнения этого раздела нажмите кнопку *Save & Continue («Сохранить и*

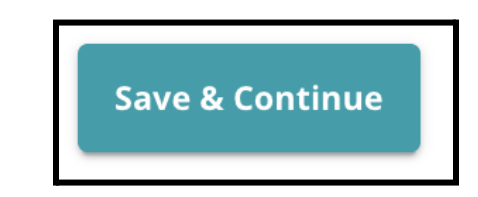

*продолжить»)*.

#### Заполнение раздела, посвященного предоставлению особых условий для

#### <span id="page-37-0"></span>учащихся, изучающих английский язык (EL)

*Этот раздел включен для учащихся 4, 5, 6 и 8 классов, чьи ответы в разделе «Предоставление особых условий для учащихся» в заявлении указывают на то, что учащийся получает услуги программы для учащихся, изучающих английский язык (EL). Если заявитель указывает, что он НЕ получает услуги программы для учащихся, изучающих английский язык (EL), этот раздел не отображается.*

*Этот раздел позволяет представить информацию для процесса ЛеГар (LeGare). Внимательно прочтите указания на этой странице.*

- 1. В **указателе** нажмите на раздел **EL Education Accommodations («Предоставление особых условий для учащихся, изучающих английский язык»)**.
- 2. Раздел содержит только одно поле для загрузки для текущих результатов тестирования EL Access/WIDA. Загрузите эти файлы, нажав кнопку *Choose File («Выбрать файл»)*, затем выберите нужный файл (файлы) на своем компьютере.

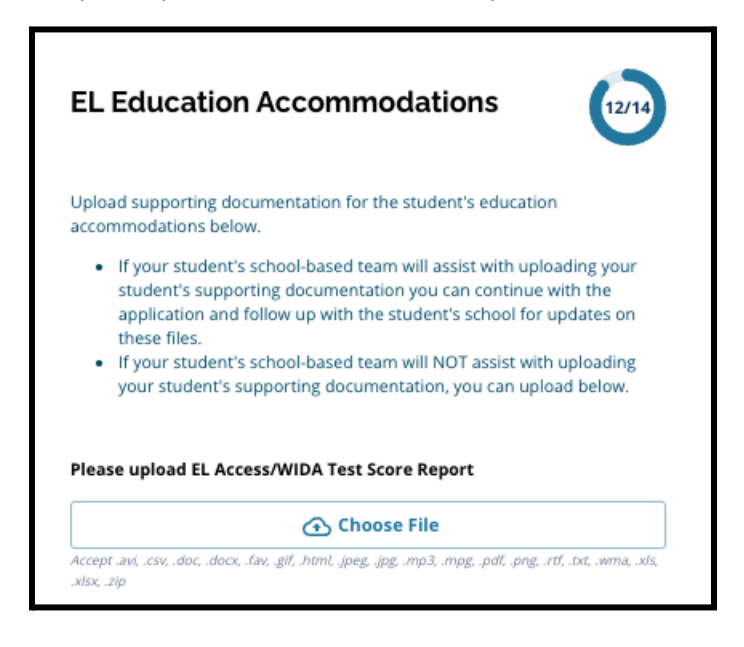

3. После заполнения этого раздела нажмите кнопку *Save & Continue («Сохранить и продолжить»)*.

#### <span id="page-38-0"></span>Подписи

*В разделе Signatures («Подписи») лицо, подающее заявление, должно подтвердить, что заявление содержит полную и точную информацию.*

*Перед отправкой заявления еще раз проверьте раздел Requirements & Procedures for School Selection («Требования и процедуры, касающиеся выбора школы»). Используйте полосу прокрутки, чтобы внимательно проверить все требования и процедуры, изложенные в этом разделе заявления.*

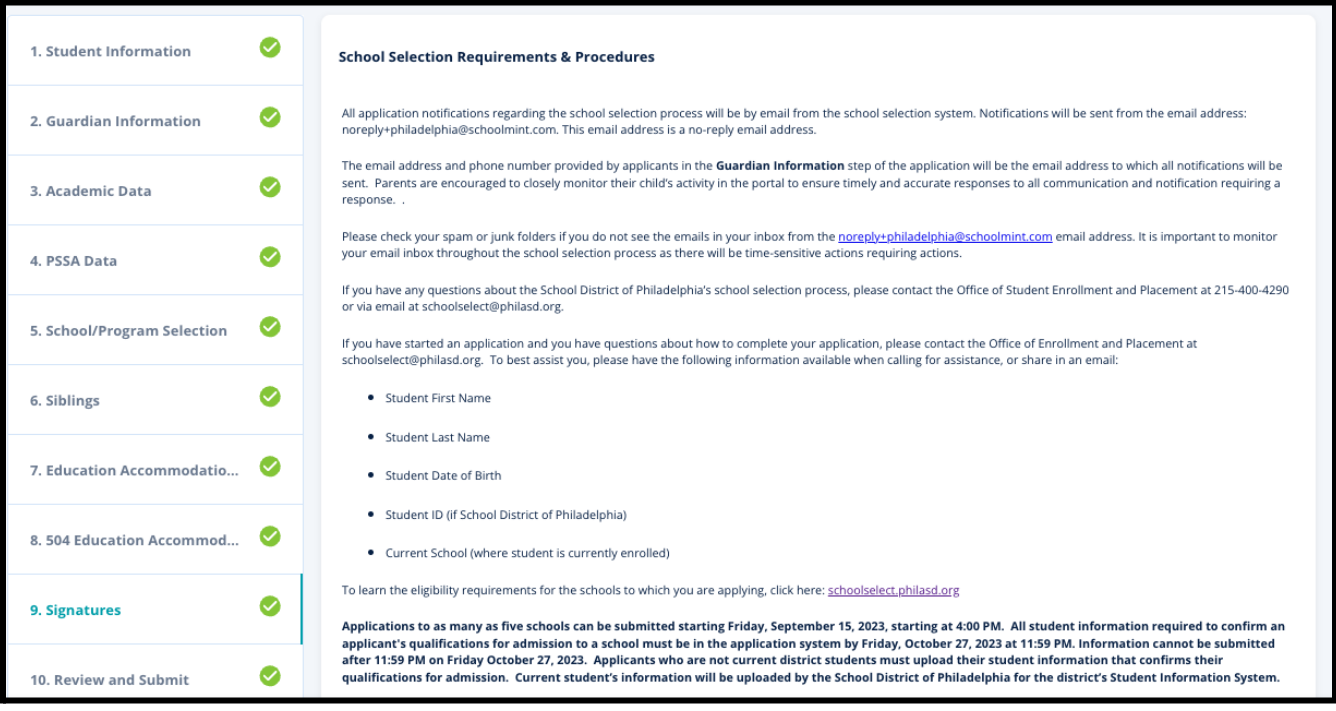

1. Внимательно прочтите заявление о сертификации и Требования и процедуры, касающиеся выбора школы. Затем введите в поле в нижней части экрана полное имя лица, заполняющего заявление. Установите флажок рядом с утверждением "I agree to use my above name/initials as an electronic signature" («Даю согласие на использование моей фамилии/имени/отчества в качестве электронной подписи»).

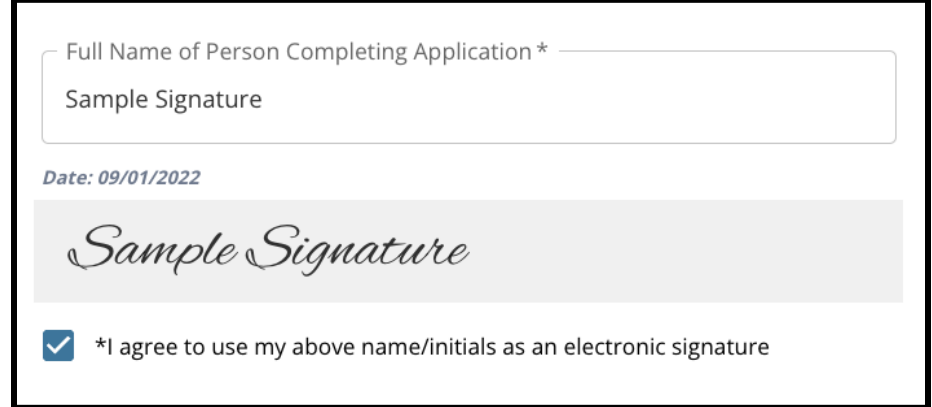

2. Когда вы будете готовы продолжить работу с заявлением, нажмите кнопку *Save & Continue («Сохранить и продолжить»)*, чтобы перейти к следующему разделу, или *Save & Exit*

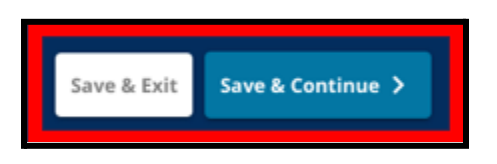

*(«Сохранить и выйти»)*, чтобы выйти из режима заполнения этого заявления и вернуться к нему в другое время.

#### <span id="page-40-0"></span>Проверка и отправка заявления

*В этом разделе заявления заявители могут проверить всю информацию, которую они ввели в заявление.*

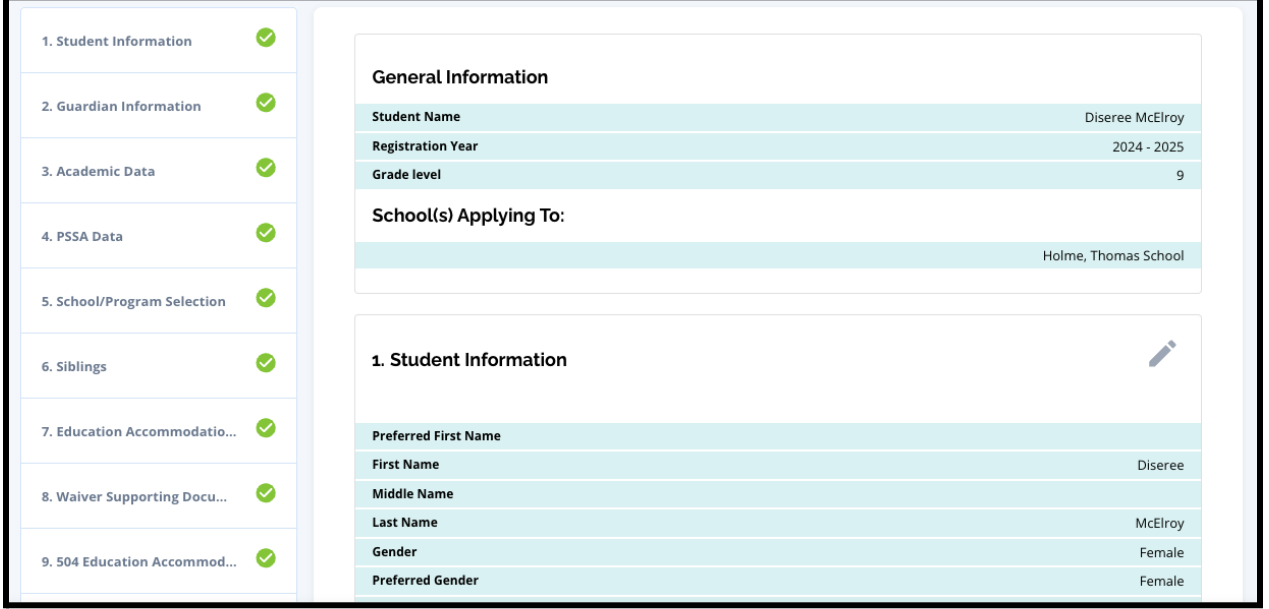

Школы, включенные в заявление, отображаются в верхней части страницы **Review and Submit («Просмотр и отправка заявления»)** в разделе School(s) Applying To («Школы, в которые подается заявление»). Чтобы изменить выбор школы, выберите раздел School/Program («Школа/Программа») в меню в левой части экрана.

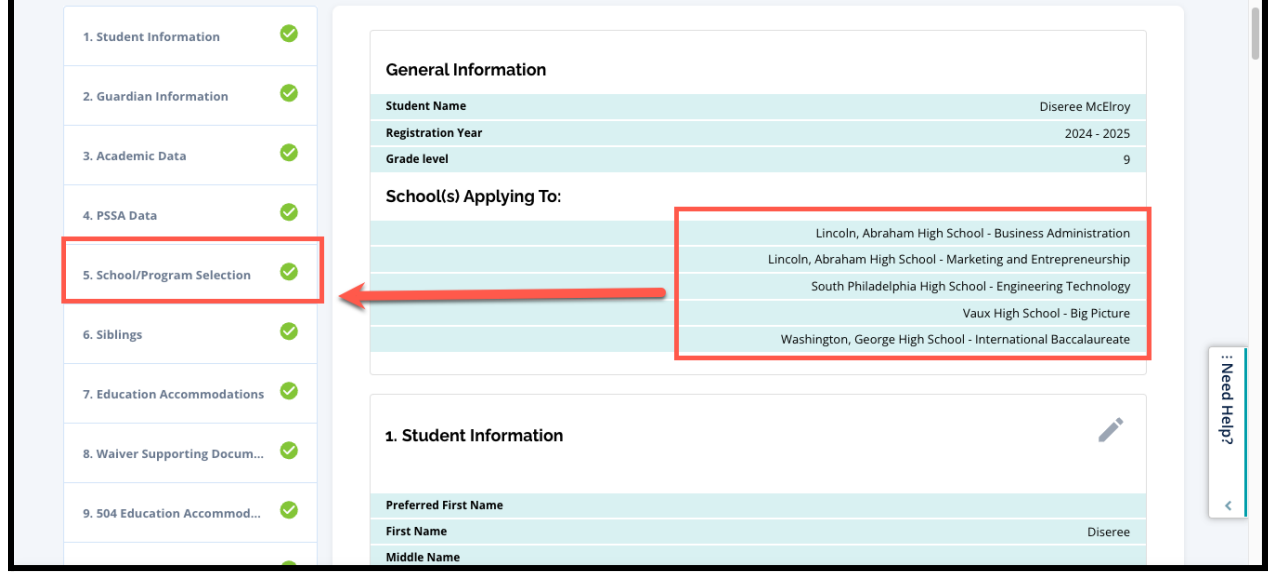

1. Для внесения изменений в другие разделы заявления либо нажмите на значок карандаша рядом с заголовком раздела, чтобы перейти непосредственно к этому разделу, либо нажмите на название раздела в меню в левой части экрана.

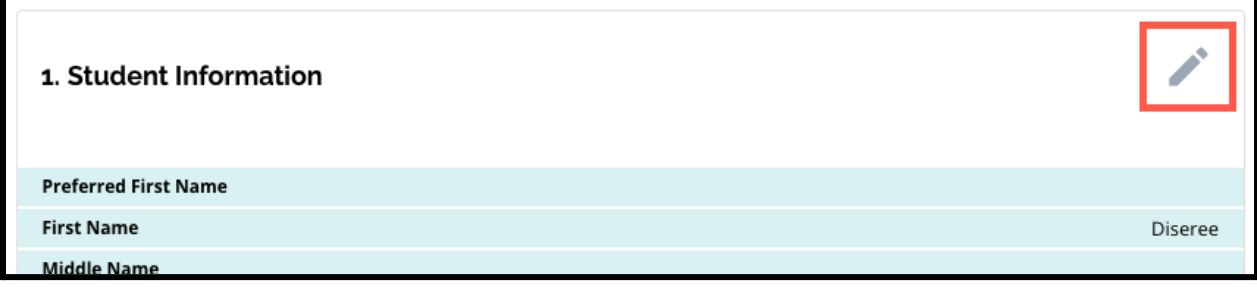

<span id="page-41-0"></span>2. Проверьте полностью каждый из разделов заявления, которые отображаются на этой странице. Когда вы будете готовы отправить заявление, нажмите кнопку *Submit Application («Отправить заявление»)* в нижней части экрана.

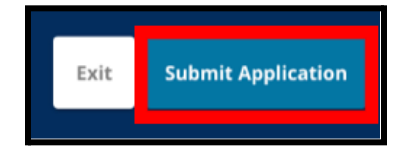

## <span id="page-42-0"></span>*После отправки заявления*

*После отправки заявления загрузится приборная панель Enroll applicant («Зарегистрироваться»). На панели управления заявителя вы сможете:*

- *● вернуться к незаполненному заявлению*
- *● просматривать и редактировать отправленные заявления на этапе подачи заявления в процессе выбора школы, а также*
- *● оформить новое заявление для другого учащегося из другого округа*

#### <span id="page-42-1"></span>Возвращение заявлению, которое не было полностью заполнено

Если вы сохранили и вышли из режима заполнения заявления, но хотите вернуться к нему в другое время, вы снова войдете в систему SchoolMint Enroll и вернетесь на панель инструментов для опекуна. Найдите заявление, находящееся в процессе заполнения, и нажмите кнопку *Continue (Продолжить)*, чтобы открыть его.

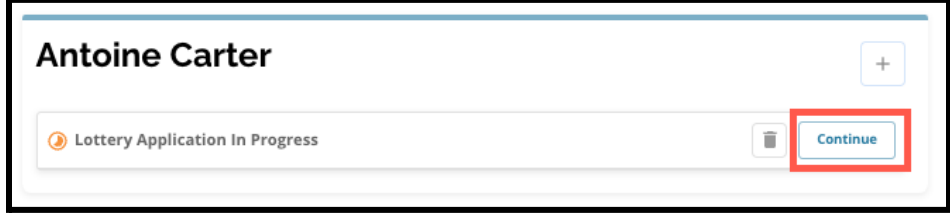

Заявление откроется на последнем заполненном разделе заявления. Продолжайте работу над заявлением в соответствии с описанием, приведенным в данном ресурсе.

#### <span id="page-42-2"></span>Просмотр и редактирование заполненных заявлений

1. Найдите имя учащегося, чтобы увидеть его фамилию и количество поданных заявлений. Нажмите кнопку *View All (Просмотреть все)*, чтобы просмотреть дополнительные сведения о поданных заявлениях.

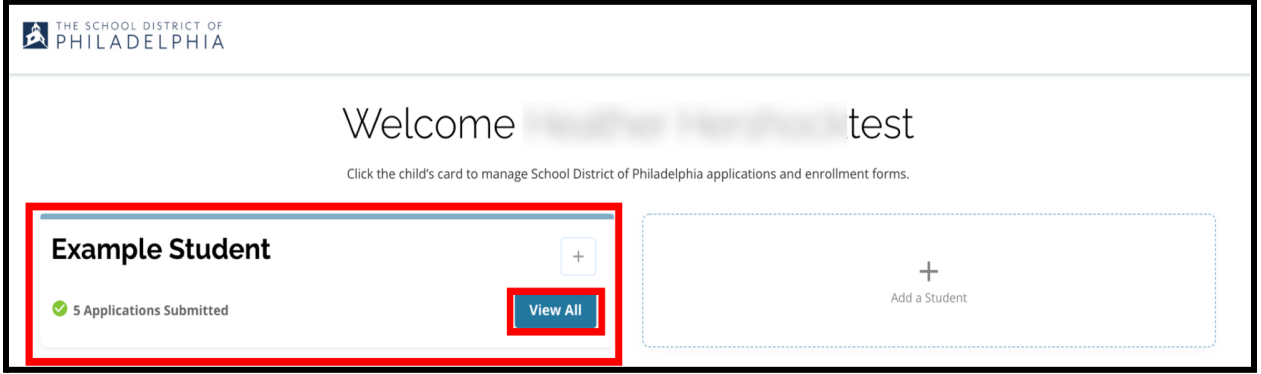

2. Просмотрите школу(ы)/программу(ы), включенные в заявление. В течение периода подачи заявлений статус заявления будет отображаться как Submitted & In Processing («Отправлено и находится в стадии обработки»).

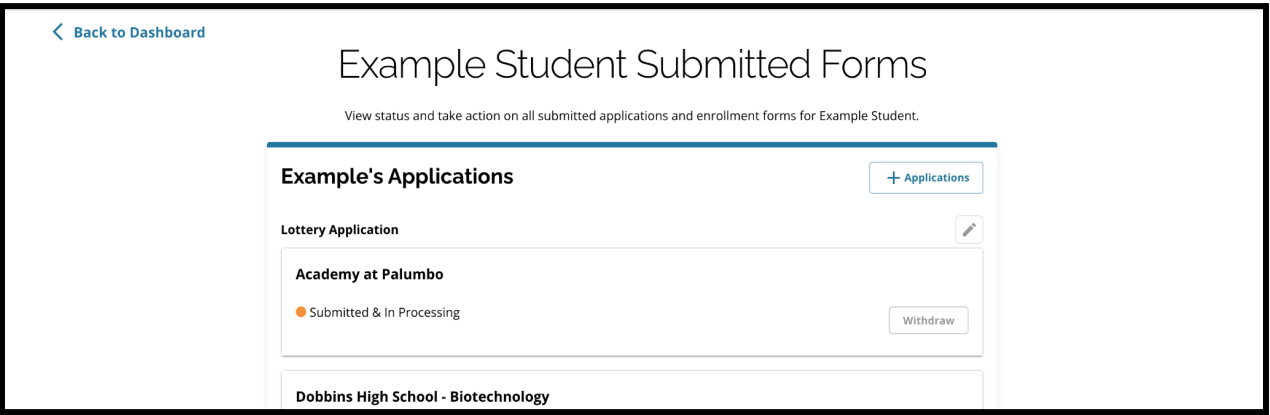

3. Для редактирования заявления нажмите на значок карандаша.

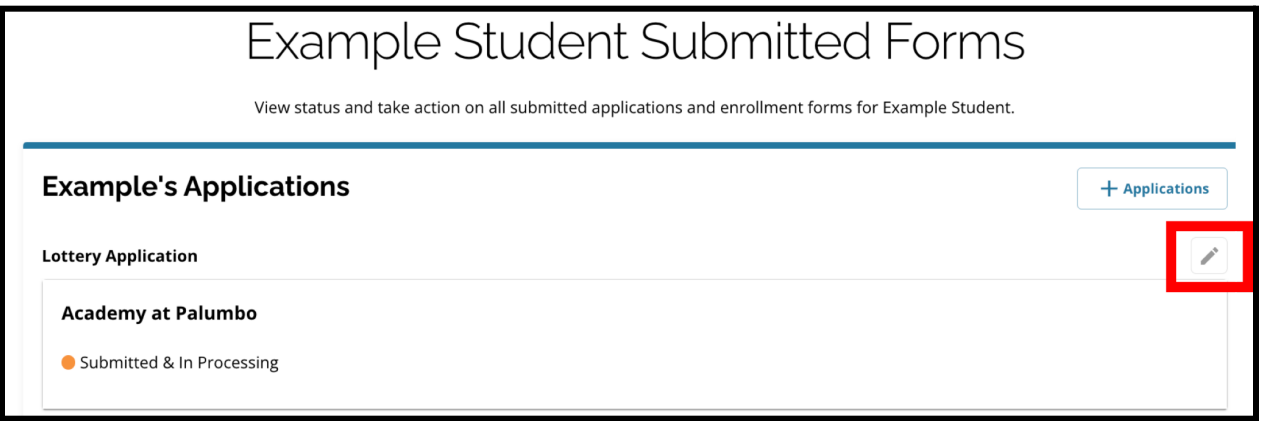

- 4. Откроется окно просмотра и отправки заявления. Чтобы изменить выбор школы, выберите раздел School/Program («Школа/Программа») в меню в левой части экрана.
	- a. Затем выберите/обновите свои варианты выбора школ, следуя приведенным здесь указаниям. Обратите внимание, что если вы уже выбрали пять школ, для добавления новой школы в заявление вам необходимо снять флажок (удалить) с одного из выбранных вами вариантов. *После внесения изменений обязательно нажмите*

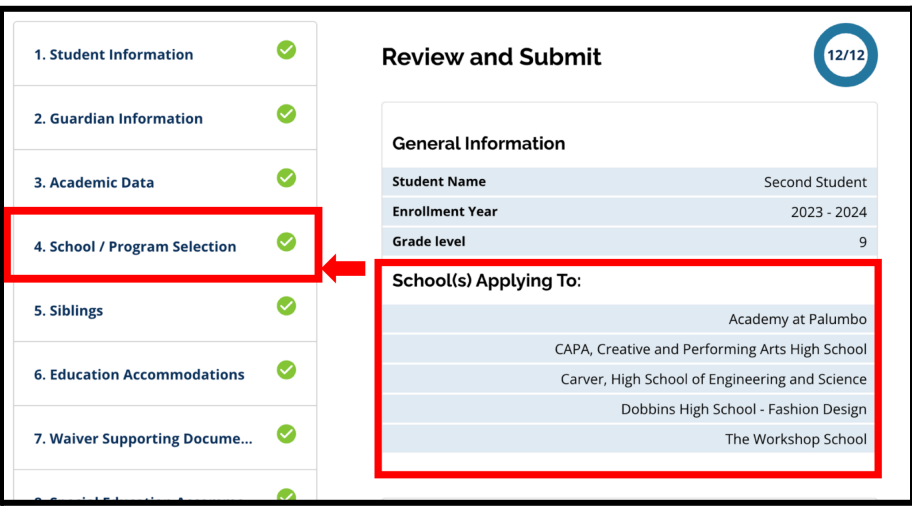

*кнопку Save & Continue (Сохранить и продолжить).*

5. Для внесения изменений в другие разделы заявления либо нажмите на значок карандаша рядом с заголовком раздела, чтобы перейти непосредственно к этому разделу, либо нажмите на название раздела в меню в левой части экрана. *После внесения изменений обязательно нажмите кнопку Save & Continue (Сохранить и продолжить).*

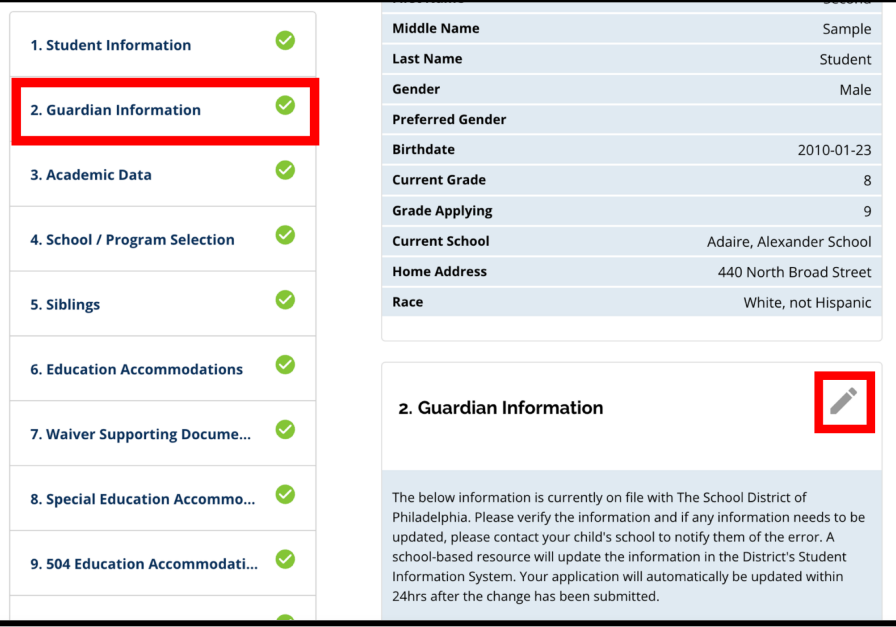

<span id="page-44-0"></span>6. Перейдите в раздел Review and Submit (Проверка и отправка заявления) и проверьте свое заявление полностью. Затем нажмите кнопку *Submit Application (Отправить заявление)* в нижней части экрана.

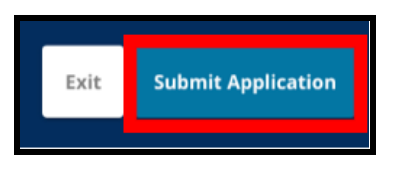

Создание нового заявления для учащегося из другого округа

Чтобы создать новое заявление для другого учащегося, не обучающегося в округе, нажмите кнопку *Add a Student («Добавить учащегося»)*.

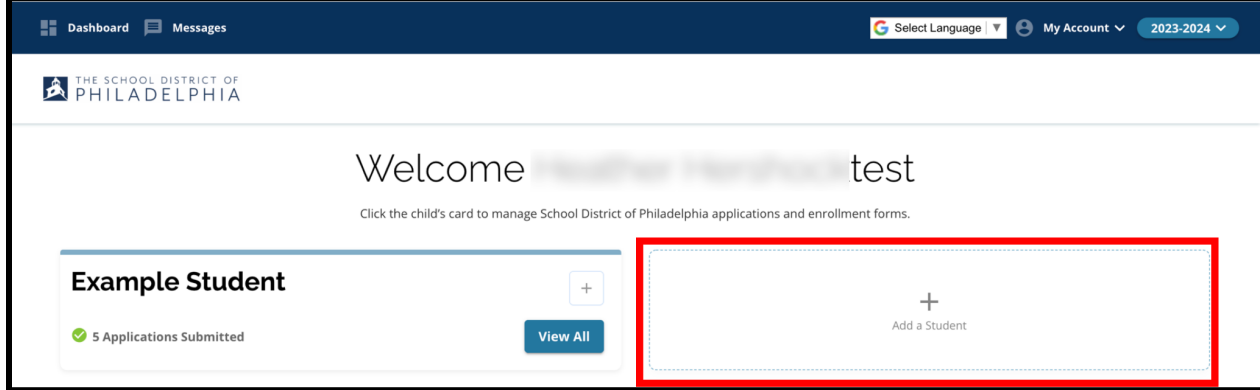

Откроется окно Get Started («Приступить к работе»). Вернитесь в раздел Create an Application («Создание заявления»), чтобы повторить процедуру подачи заявления для другого учащегося из другого округа.

## <span id="page-45-0"></span>*Изменение языка, на котором отображается заявление*

1. Чтобы изменить язык, на котором отображается заявление, откройте выпадающий список *Select Language («Выбрать язык»)* в правом верхнем углу экрана.

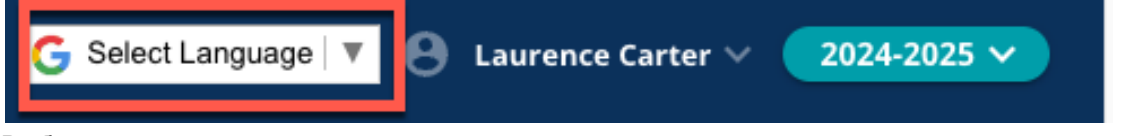

2. Выберите нужный язык из списка.

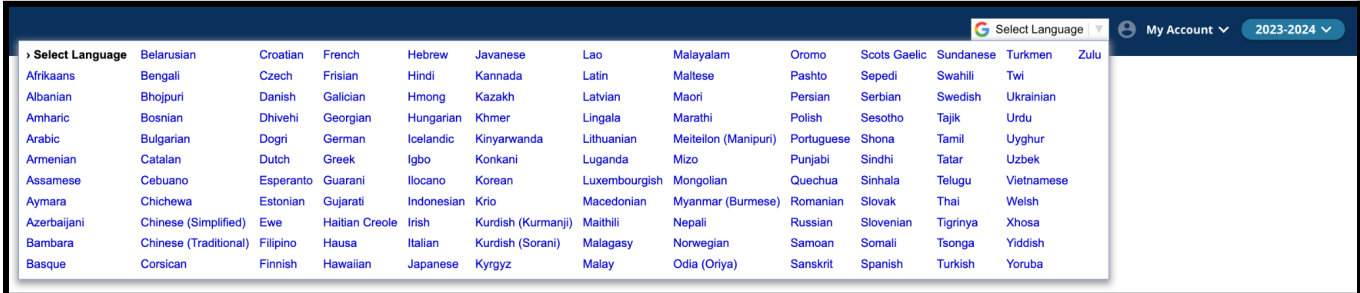

3. Приложение будет отображаться на языке, выбранном в выпадающем меню.